# Security and Compliance Configuration Guide for NIST 800-53

8 AUG 2019 VMware Validated Design 5.1 VMware Validated Design for Software-Defined Data Center 5.1

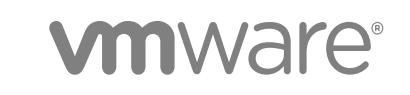

You can find the most up-to-date technical documentation on the VMware website at:

#### <https://docs.vmware.com/>

If you have comments about this documentation, submit your feedback to

[docfeedback@vmware.com](mailto:docfeedback@vmware.com)

**VMware, Inc.** 3401 Hillview Ave. Palo Alto, CA 94304 www.vmware.com

Copyright  $^\circ$  2019 VMware, Inc. All rights reserved. [Copyright and trademark information.](http://pubs.vmware.com/copyright-trademark.html)

# **Contents**

[About VMware Validated Design Security and Compliance Configuration for NIST](#page-4-0) [800-53 5](#page-4-0)

- **1** [Compliance Considerations with NIST 800-53 for VMware Validated Design 7](#page-6-0)
- **2** [Planning and Preparation for Compliance with NIST 800-53 9](#page-8-0)

[Software Requirements 9](#page-8-0) [General Guidance and Security Best Practices for Operating an SDDC 10](#page-9-0)

**3** [Region A Virtual Infrastructure Configuration for Compliance with NIST 800-53 13](#page-12-0)

[Configure ESXi Hosts for Compliance with NIST 800-53 in Region A 13](#page-12-0)

- [Configure the SSH Service on the ESXi Hosts for Compliance with NIST 800-53 in Region A 14](#page-13-0)
- [Configure Advanced Settings on the ESXi Hosts for Compliance with NIST 800-53 in Region A 16](#page-15-0)
- [Restrict the Access to All ESXi Hosts for Compliance with NIST 800-53 in Region A 18](#page-17-0)
- [Configure vCenter Server and vSAN for Compliance with NIST 800-53 in Region A 19](#page-18-0)
	- [Configure Password Policy and Lockout Policy Settings in vCenter Server for Compliance with NIST](#page-19-0) [800-53 in Region A 20](#page-19-0)
	- [Configure the Security Policies for Virtual Switches and Virtual Port Groups for Compliance with](#page-20-0) [NIST 800-53 in Region A 21](#page-20-0)
	- [Configure Advanced Security Settings on the vCenter Server Instances for Compliance with NIST](#page-21-0) [800-53 in Region A 22](#page-21-0)
	- [Configure Alerts in vCenter Server for Compliance with NIST 800-53 in Region A 23](#page-22-0)
	- [Configure Sessions Expiration for the vSphere Web Client and the vSphere Client for Compliance](#page-23-0) [with NIST 800-53 in Region A 24](#page-23-0)
	- [Restrict the Use of the Virtual Machine Console for Compliance with NIST 800-53 in Region A 25](#page-24-0)
	- [Configure Advanced Settings on All Management Virtual Machines for Compliance with NIST 800-53](#page-25-0) [in Region A 26](#page-25-0)
	- [Set SDDC Deployment Details on the vCenter Server Instances for Compliance with NIST 800-53 in](#page-28-0) [Region A 29](#page-28-0)
	- [Restrict the Connectivity Between vSAN Health Check and Public Hardware Compatibility List for](#page-28-0) [Compliance with NIST 800-53 in Region A 29](#page-28-0)
- [Configure the NSX Data Center for vSphere Instances for Compliance with NIST 800-53 in Region A](#page-29-0) [30](#page-29-0)
	- [Configure the NSX Distributed Firewall to Only Allow Outbound Network Traffic that Contains](#page-30-0) [Legitimate Data for Compliance with NIST 800-53 in Region A 31](#page-30-0)

[Configure NSX Distributed Firewall to Generate Audit Records for Compliance with NIST 800-53 in](#page-30-0) [Region A 31](#page-30-0)

- **4** [Region B Virtual Infrastructure Configuration for Compliance with NIST 800-53 33](#page-32-0) [Configure ESXi Hosts for Compliance with NIST 800-53 in Region B 33](#page-32-0)
	- [Configure the SSH Service on the ESXi Hosts for Compliance with NIST 800-53 in Region B 33](#page-32-0)
- [Configure Advanced Settings on the ESXi Hosts for Compliance with NIST 800-53 in Region B 36](#page-35-0)
- [Restrict the Access to All ESXi Hosts for Compliance with NIST 800-53 in Region B 38](#page-37-0)
- [Configure vCenter Server and vSAN for Compliance with NIST 800-53 in Region B 39](#page-38-0)
	- [Configure Password Policy and Lockout Policy Settings in vCenter Server for Compliance with NIST](#page-38-0) [800-53 in Region B 39](#page-38-0)
	- [Configure the Security Policies for Virtual Switches and Virtual Port Groups for Compliance with](#page-39-0) [NIST 800-53 in Region B 40](#page-39-0)
	- [Configure Advanced Security Settings on the vCenter Server Instances for Compliance with NIST](#page-40-0) [800-53 in Region B 41](#page-40-0)
	- [Configure Alerts in vCenter Server for Compliance with NIST 800-53 in Region B 42](#page-41-0)
	- [Configure Sessions Expiration for the vSphere Web Client and the vSphere Client for Compliance](#page-42-0) [with NIST 800-53 in Region B 43](#page-42-0)
	- [Restrict the Use of the Virtual Machine Console for Compliance with NIST 800-53 in Region B 44](#page-43-0)
	- [Configure Advanced Settings on All Management Virtual Machines for Compliance with NIST 800-53](#page-44-0) [in Region B 45](#page-44-0)
	- [Set SDDC Deployment Details on the vCenter Server Instances for Compliance with NIST 800-53 in](#page-47-0) [Region B 48](#page-47-0)
	- [Restrict the Connectivity Between vSAN Health Check and Public Hardware Compatibility List for](#page-47-0) [Compliance with NIST 800-53 in Region B 48](#page-47-0)
- [Configure the NSX Data Center for vSphere Instances for Compliance with NIST 800-53 in Region B](#page-48-0) [49](#page-48-0)
	- [Configure the NSX Distributed Firewall to Only Allow Outbound Network Traffic that Contains](#page-48-0) [Legitimate Data for Compliance with NIST 800-53 in Region B 49](#page-48-0)
	- [Configure NSX Distributed Firewall to Generated Audit Records for Compliance with NIST 800-53 in](#page-49-0) [Region B 50](#page-49-0)

# <span id="page-4-0"></span>About VMware Validated Design Security and Compliance Configuration for NIST 800-53

*VMware Validated Design Security and Compliance Configuration for NIST 800-53* provides step-by-step configuration for securing a software-defined data center based on the VMware Validated Design for Software-Defined Data Center for compliance with the NIST 800-53 Revision 4 standard.

**Legal Disclaimer** This document is intended to provide general guidance for organizations that are considering VMware solutions to help them address compliance requirements. The information contained in this document is for educational and informational purposes only. This document is not intended to provide regulatory advice and is provided "AS IS". VMware makes no claims, promises or guarantees about the accuracy, completeness, or adequacy of the information contained herein. Organizations should engage appropriate legal, business, technical, and audit expertise within their specific organization for review of regulatory compliance requirements.

# Intended Audience

*VMware Validated Design Security and Compliance Configuration for NIST 800-53* is intended for cloud architects, infrastructure administrators, and cloud administrators who are familiar with and want to use VMware software to secure and work towards compliance with the NIST 800-53 framework.

# Required VMware Software

The *VMware Validated Design Security and Compliance Configuration for NIST 800-53* documentation is compliant and validated with certain product versions. See *VMware Validated Design Release Notes* for more information about supported product versions.

# Before You Apply This Guidance

The sequence of the documentation of VMware Validated Design follows the stages for implementing and maintaining an SDDC. See [Documentation Map for VMware Validated Design](https://docs.vmware.com/en/VMware-Validated-Design/services/documentation-map/GUID-EE7CF703-7DE5-4478-9AEF-98F51812465D.html).

To use *VMware Validated Design Security and Compliance Configuration for NIST 800-53*, you must be acquainted with the following guidance:

- <sup>n</sup> *Introducing VMware Validated Designs*
- <sup>n</sup> Optionally *VMware Validated Design Architecture and Design*
- <sup>n</sup> *VMware Validated Design Planning and Preparation*
- <sup>n</sup> *VMware Validated Design Deployment of Region A*
- <sup>n</sup> *VMware Validated Design Deployment of Region B*
- <sup>n</sup> *VMware Validated Design for Deployment for Multiple Availability Zones*
- **n** Optionally *Introducing Security and Compliance*
- <sup>n</sup> Optionally *Product Applicability Guide for NIST 800-53 Rev. 4*

# <span id="page-6-0"></span>Compliance Considerations with NIST 800-53 for VMware Unifyriance Considerations With<br>
NIST 800-53 for VMware<br>
Validated Design

NIST 800-53 Revision 4 forms the security baseline, backdrop, and security foundation used to evaluate the VMware Validated Design. It is selected for its vast array of controls and the common usage by other regulations as part of their reference framework.

# NIST 800-53 Risk Framework

The National Institute of Standards and Technology (NIST) works to promote innovation across all industries. In the realm of information security, cybersecurity, and technology, it has created a risk-based framework to provide a catalog of security controls for organizations to secure their systems. This guide addresses configurations that can be applied to the VMware Validated Design to assist in developing capabilities for the NIST special publication 800-53 Revision 4 (NIST 800-53 R4).

**Notice** When you apply the guidance from this guide you do not achieve NIST 800-53 compliance.

This guide can serve as guidance to VMware Validated Design capabilities that have been mapped to NIST 800-53 R4 controls. The process to arrive to these mappings is a derivative from the Product Applicability Guide.

The NIST 800-53 framework includes a risk rating of High, Moderate, and Low. For the exercise of mapping VMware Validated Design capabilities to NIST 800-53 R4, we have elected to use the NIST framework controls rated as High-risk. The rationale is that both Moderate and Low risk controls can be derived by using a separate mapping exercise where Moderate and Low controls are a subset of Highrisk controls. High-risk represents the largest footprint of controls. Customers can elect a Moderate or Low risk rating and perform their own mapping by focusing on the relevant controls. The VMware Validated Design does not remote any control requirements. The mapping provided can accommodate a Moderate or Low risk control population.

The following outlines the NIST 800-53 R4 Control Families. The scope of the controls present within each control family are assessed for applicability and relevance to the VMware Validated Design. In addition, individual controls will be vetted and integrated into the VMware Validated Design based on applicability and relevance, until the full list of applicable NIST 800-53 High-risk controls are incorporated into the bifurcated model as follows:

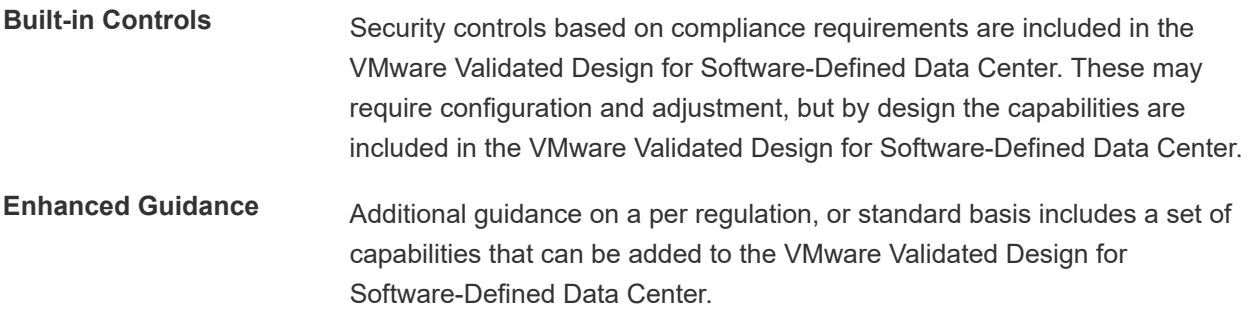

Over time, we expect a significant number of enhancement VMware Validated Design controls will be incorporated into the VMware Validated Design for Software-Defined Data Center. However, we do expect that the enhancement guide will always contain some number of NIST controls that are applicable to NIST 800-53 R4, but for various reasons, are not included in the VMware Validated Design for Software-Defined Data Center implementation.

# <span id="page-8-0"></span>Planning and Preparation for Compliance with NIST 800-53

You must provide a set of external services before you can start the configuration of the SDDC for Compliance with NIST 800-53.

**n** Software Requirements

To reconfigure your SDDC for compliance with NIST 800-53, you must download and license additional VMware and third-party software.

<sup>n</sup> [General Guidance and Security Best Practices for Operating an SDDC](#page-9-0)

The NIST 800-53 framework recommends a number of best practices that you must follow at all times when you operate the SDDC.

# Software Requirements

To reconfigure your SDDC for compliance with NIST 800-53, you must download and license additional VMware and third-party software.

*VMware Validated Design Security and Compliance Configuration for NIST 800-53* uses scripts and commands based on VMware PowerCLI to reconfigure the SDDC. You must prepare a host with supported OS for running Microsoft PowerShell, set-up Microsoft PowerShell, and install the latest version of VMware PowerCLI. The host must have connectivity to the ESXi management network in the management cluster.

#### <span id="page-9-0"></span>Table 2-1. Third-Party Software Required for VMware Validated Design Security and Compliance Configuration for NIST 800-53

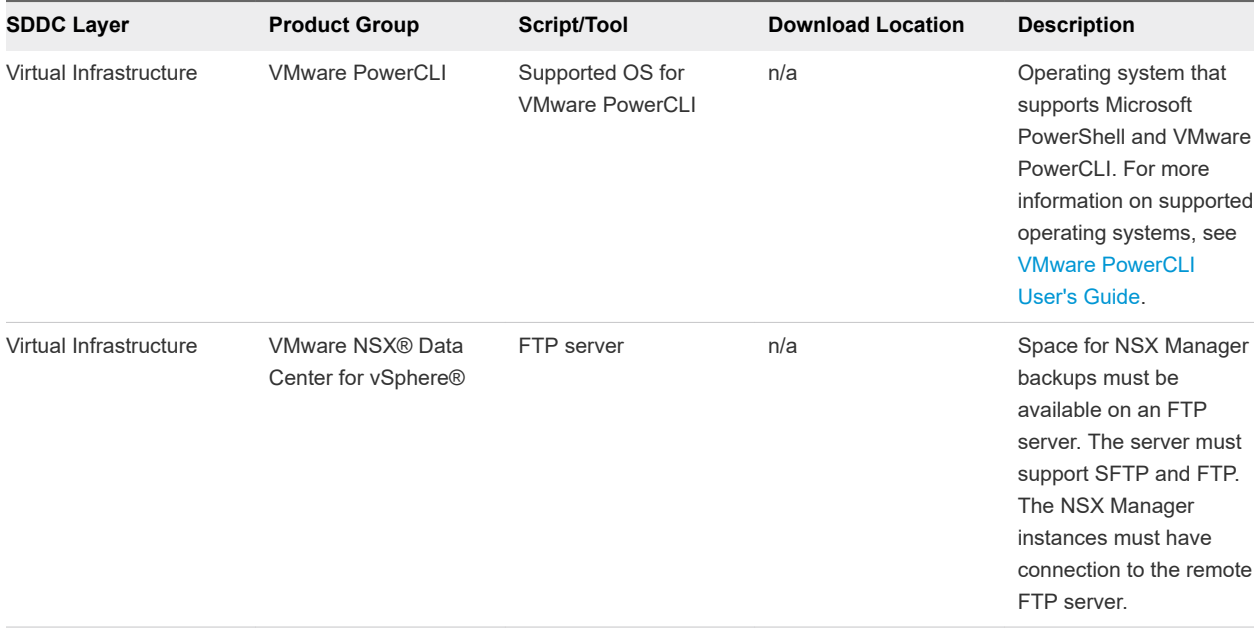

#### Table 2-2. VMware Scripts and Tools Required for VMware Validated Design Security and Compliance Configuration for NIST 800-53

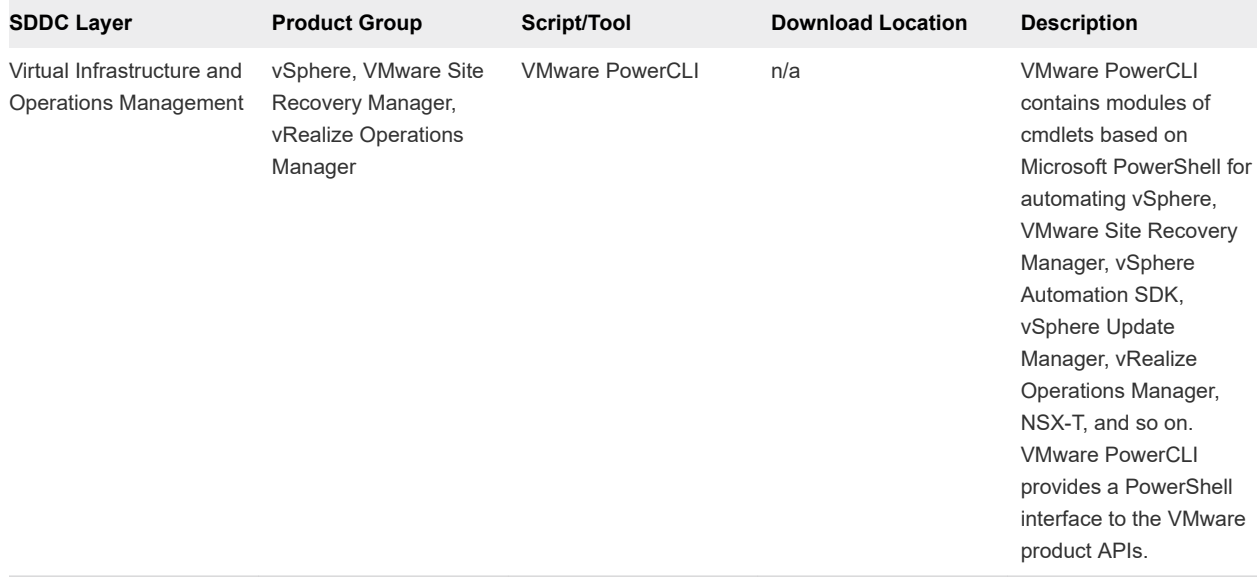

# General Guidance and Security Best Practices for Operating an SDDC

The NIST 800-53 framework recommends a number of best practices that you must follow at all times when you operate the SDDC.

## Install Security Patches and updates for ESXi hosts

NIST80053-VI-ESXI-CFG-00129 You must perform a compliance check on the inventory objects to make sure that you applied all the latest security patches and updates. In the Update Manger tab, you can remediate the non-compliant hosts and virtual machines.

## Use Templates to Deploy Virtual Machines

NIST80053-VI-VC-CFG-00060 Use templates that can contain a hardened, patched, and properly configured operating system to create other, application-specific templates. You can also use the application template to deploy virtual machines.

## Verify the Integrity of the installation Media for ESXi

NIST80053-VI-ESXI-CFG-00134 Always check the SHA1 hash after downloading an ISO, offline bundle, or patch to ensure integrity and authenticity of the downloaded files.

After downloading media, use the MD5 sum value to verify the integrity of the download. Compare the MD5 sum output with the value posted on the VMware Web site. SHA1 or MD5 hash must match.

# Add Only System Accounts to the ESXi Exception Users List

NIST80053-VI-ESXI-CFG-00125 You can add users to the Exception Users list from the vSphere Client. Such users do not lose their permissions when the host enters lockdown mode. Only add service accounts such as a backup agents. Do not add administrative users or user groups to that list.

### Encrypt VMware vSAN Datastores

NIST80053-VI-Storage-SDS-CFG-00183 When you enable encryption, vSAN encrypts everything in the vSAN datastore. All files are encrypted, so all virtual machines and their corresponding data are protected. Only administrators with encryption privileges can perform encryption and decryption tasks.

# Assigning Roles for vSAN Encryption

NIST80053-VI-Storage-SDS-CFG-00178 The built-in Administrator role has the permission to perform cryptographic operations such as Key Management Server (KMS) functions and encrypting and decrypting virtual machine disks. This role must be reserved for cryptographic administrators where Virtual Machine encryption or vSAN encryption is required. All other vSphere administrators who do not require cryptographic operations must be assigned the No Cryptography Administrator role.

# vSAN Capacity Sizing Guidelines

NIST80053-VI-Storage-SDS-CFG-00186 Ensure you have sufficient capacity in the management vSAN cluster for the management virtual machines. You can expand the datastore by adding capacity devices or hosts with capacity devices to the cluster.

# NSX Manager Manual Back Up

NIST80053-VI-NET-CFG-00290 Manually back up the configuration of your NSX Manager nodes after every configuration change. You also configure weekly backups as part of the reconfiguration of the NSX Data Center for vSphere Instances for Compliance with NIST 800-53.

## Business Continuity Guidelines

NIST80053-VI-VC-CFG-00455 Follow the guidance in the *VMware Validated Design Backup and Restore* document on how to use a vSphere Storage API - Data Protection (VADP) solution for performing backup and restore of the management components in the Software-Defined Data Center. After you deploy the VMware Validated Design for Software-Defined Data Center, backing up management components ensures that you can keep your environment operational in the event of data loss or failure. You implement scheduled backups to prepare for:

- A critical failure of any management component
- An upgrade of any management component
- **n** Updating the certificate of any management component

# <span id="page-12-0"></span>Region A Virtual Infrastructure Configuration for Compliance Configuration for Compliance<br>with NIST 800-53

Perform the procedures to secure your virtual infrastructure.

#### Procedure

- **1** Configure ESXi Hosts for Compliance with NIST 800-53 in Region A Perform the procedures to secure your ESXi hosts.
- **2** [Configure vCenter Server and vSAN for Compliance with NIST 800-53 in Region A](#page-18-0) Perform the procedures to secure your vCenter Server instances.
- **3** [Configure the NSX Data Center for vSphere Instances for Compliance with NIST 800-53 in Region A](#page-29-0) Perform the procedures to secure your NSX Data Center for vSphere instances.

# Configure ESXi Hosts for Compliance with NIST 800-53 in Region A

Perform the procedures to secure your ESXi hosts.

#### Procedure

**1** [Configure the SSH Service on the ESXi Hosts for Compliance with NIST 800-53 in Region A](#page-13-0)

You must edit the /etc/ssh/sshd\_config file on all your hosts to reconfigure the SSH service. You also remove the authorized\_keys file on all ESXi hosts and edit the /etc/pam.d/passwd file to configure password settings. Before you can log in to a host and change the configuration file, you must disable lockdown mode.

#### **2** [Configure Advanced Settings on the ESXi Hosts for Compliance with NIST 800-53 in Region A](#page-15-0)

You perform the procedure on all ESXi hosts to configure firewall settings, password policy, inactivity and availability timeouts, and failed login attempts. Also configure a core dump collector, login banners for the Direct Console User Interface (DCUI) and SSH Connections, disable warnings, and enable Bridge Protocol Data Unit (BPDU) filter by using PowerCLI commands.

**3** [Restrict the Access to All ESXi Hosts for Compliance with NIST 800-53 in Region A](#page-17-0)

You restrict remote access to the host by disabling the SSH service and the shell service and enabling lockdown mode.

### <span id="page-13-0"></span>Configure the SSH Service on the ESXi Hosts for Compliance with NIST 800-53 in Region A

You must edit the /etc/ssh/sshd\_config file on all your hosts to reconfigure the SSH service. You also remove the authorized\_keys file on all ESXi hosts and edit the /etc/pam.d/passwd file to configure password settings. Before you can log in to a host and change the configuration file, you must disable lockdown mode.

You perform the procedure on all ESXi hosts in Region A.

#### Procedure

**1** In a Web browser, log in to vCenter Server by using the vSphere Client.

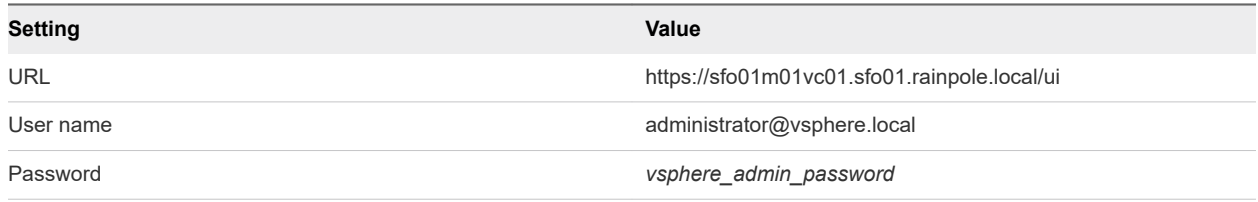

- **2** Disable lockdown mode on the sfo01m01esx01.sfo01.rainpole.local host.
	- a In the **Hosts and Clusters** inventory, expand the entire **sfo01m01vc01.sfo01.rainpole.local** tree.
	- b Under the **sfo01-m01dc** data center, select the **sfo01m01esx01.sfo01.rainpole.local** host object and click the **Configure** tab.
	- c Click the **Security Profile** tab on the right.
	- d Under **Lockdown Mode**, click **Edit**.
	- e In the **Lockdown Mode** dialog box, select **Disabled** and click **OK**.
- **3** Log in to the sfo01m01esx01.sfo01.rainpole.local ESXi host by using a Secure Shell (SSH) client.

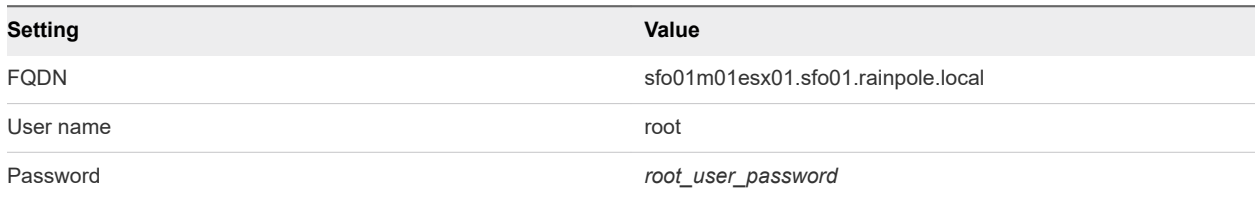

#### **4** Rename the existing sshd\_config file for backup.

mv /etc/ssh/sshd\_config /etc/ssh/sshd\_config.backup

- **5** NIST80053-VI-ESXI-CFG-00001 to NIST80053-VI-ESXI-CFG-00020, NIST80053-VI-ESXI-CFG-00124 Create a new sshd\_config file in the /etc/ssh folder with the NIST 800-53 compliance configurations.
	- a Open the VI editor to add a new sshd\_config file in /etc/ssh.

vi /etc/ssh/sshd\_config

# Version 6.7.2.0

- b In the VI editor, enter the configurations to the sshd\_config file.
	- # running from inetd # Port 2200 HostKey /etc/ssh/ssh\_host\_rsa\_key HostKey /etc/ssh/ssh\_host\_dsa\_key Ciphers aes128-ctr,aes192-ctr,aes256-ctr,aes128-cbc,aes192-cbc,aes256-cbc Protocol 2 IgnoreRhosts yes HostbasedAuthentication no PermitRootLogin no PermitEmptyPasswords no PermitUserEnvironment no MACs hmac-sha1,hmac-sha2-256,hmac-sha2-512 GSSAPIAuthentication no KerberosAuthentication no StrictModes yes Compression no GatewayPorts no X11Forwarding no AcceptEnv PermitTunnel no ClientAliveCountMax 3 ClientAliveInterval 200 MaxSessions 1 UsePrivilegeSeparation no SyslogFacility auth LogLevel info PrintMotd yes PrintLastLog no TCPKeepAlive yes Banner /etc/issue
- c Save and close the VI editor.
- d Restart the SSH service to apply the new configurations.

/etc/init.d/SSH restart

- **6** NIST80053-VI-ESXI-CFG-00107 Remove the SSH authorized\_keys file from /etc/ssh/keys-root/.
	- rm /etc/ssh/keys-root/authorized\_keys
- <span id="page-15-0"></span>**7** NIST80053-VI-ESXI-CFG-00109 Configure the value of the **remember** option to 5 in the /etc/pam.d/ passwd file to restrict the reuse of the last five passwords.
	- a Open the VI editor to to edit the /etc/pam.d/passwd file.

vi /etc/pam.d/passwd

b Add **remember=5** at the end of the password sufficient line in the file.

password sufficient /lib/security/\$ISA/pam\_unix.so use\_authtok nullok shadow sha512 remember=5

- c Save and close the VI editor.
- **8** Repeat the procedure for all remaining hosts in Region A.

### Configure Advanced Settings on the ESXi Hosts for Compliance with NIST 800-53 in Region A

You perform the procedure on all ESXi hosts to configure firewall settings, password policy, inactivity and availability timeouts, and failed login attempts. Also configure a core dump collector, login banners for the Direct Console User Interface (DCUI) and SSH Connections, disable warnings, and enable Bridge Protocol Data Unit (BPDU) filter by using PowerCLI commands.

To perform the procedure, you first connect to the Management vCenter Server and then connect to the Compute vCenter server to perform the procedure on the ESXi hosts that belong to the Compute vCenter server. When you run commands, on the prompts to specify the object of a command, enter [A] Yes to All to run a task on all hosts that belong to the vCenter Server instance that you configure. Use the values from the table for the respective vCenter Server instance that you configure.

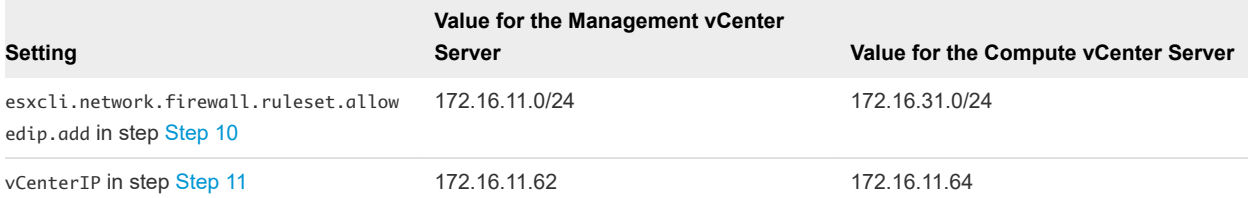

#### Procedure

**1** Log in to the Management vCenter Server by using a PowerCLI console.

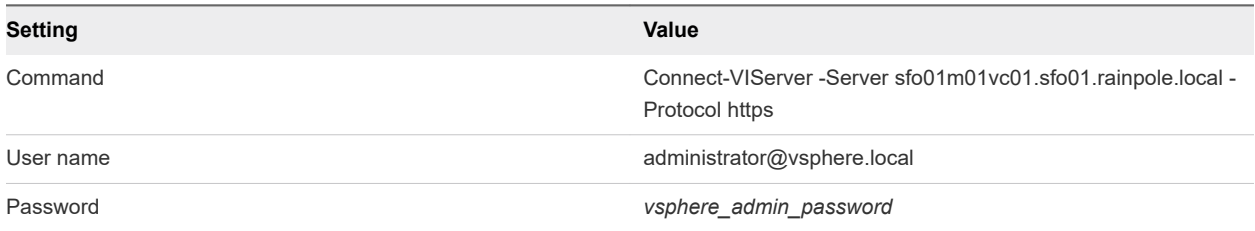

**2** NIST80053-VI-ESXI-CFG-00043 Run the command to enable the Bridge Protocol Data Unit filter.

Get-VMHost | Get-AdvancedSetting -Name Net.BlockGuestBPDU | Set-AdvancedSetting -Value 1

**3** NIST80053-VI-ESXI-CFG-00034 Set the maximum number of failed login attempts before an account is locked to 3.

Get-VMHost | Get-AdvancedSetting -Name Security.AccountLockFailures | Set-AdvancedSetting -Value 3

**4** NIST80053-VI-ESXI-CFG-00022 Configure the ESXi password policy so that passwords contain 4 character classes and no less than 15 characters.

Get-VMHost | Get-AdvancedSetting -Name Security.PasswordQualityControl | Set-AdvancedSetting -Value "similar=deny retry=3 min=disabled,disabled,disabled,disabled,15"

**5** NIST80053-VI-ESXI-CFG-00038 Configure the inactivity timeout to automatically terminate idle shell sessions to 600 seconds.

Get-VMHost | Get-AdvancedSetting -Name UserVars.ESXiShellInteractiveTimeOut | Set-AdvancedSetting -Value 600

- **6** NIST80053-VI-ESXI-CFG-00039 When SSH or appliance shell is enabled, allow 600 seconds for log in before the service is automatically disabled.
	- a Configure timeout to 600 seconds.

Get-VMHost | Get-AdvancedSetting -Name UserVars.ESXiShellTimeOut | Set-AdvancedSetting -Value 600

b Restart the SSH service for the changes to take effect.

```
$service = Get-VMHost | Get-VMHostService | where {$_.key -eq 'tsm'}
Restart-VMHostService $service
```
**7** NIST80053-VI-ESXI-CFG-00030 Show warnings in the vSphere Client if local or remote shell sessions are enabled on the ESXi host.

Get-VMHost | Get-AdvancedSetting -Name UserVars.SuppressShellWarning | Set-AdvancedSetting -Value 0

**8** NIST80053-VI-ESXI-CFG-00122 Configure the login banner for the DCUI of the ESXi host.

Get-VMHost | Get-AdvancedSetting -Name Annotations.WelcomeMessage | Set-AdvancedSetting -Value "This system is for the use of authorized users only. Individuals using this computer system without authority or in excess of their authority are subject to having all their activities on this system monitored and recorded by system personnel. Anyone using this system expressly consents to such monitoring and is advised that if such monitoring reveals possible evidence of criminal activity system personal may provide the evidence of such monitoring to law enforcement officials."

**9** NIST80053-VI-ESXI-CFG-00123 Configure the login banner for the SSH connections.

Get-VMHost | Get-AdvancedSetting -Name Config.Etc.issue | Set-AdvancedSetting -Value "This system is for the use of authorized users only. Individuals using this computer system without authority <span id="page-17-0"></span>or in excess of their authority are subject to having all their activities on this system monitored and recorded by system personnel. Anyone using this system expressly consents to such monitoring and is advised that if such monitoring reveals possible evidence of criminal activity system personal may provide the evidence of such monitoring to law enforcement officials."

**10** NIST80053-VI-ESXI-CFG-00028 Configure the ESXi host firewall to only allow traffic from the ESXi management network.

Use the respective value for esxcli.network.firewall.ruleset.allowedip.add when you perform the procedure on the Compute vCenter Server.

```
$EsxiHosts = Get-VMHost
foreach($EsxiHost in $EsxiHosts){
$esxcli = Get-EsxCli -VMHost $EsxiHost.Name
#This disables the allow all rule for the target service
$esxcli.network.firewall.ruleset.set($false,$true,"sshServer")
$esxcli.network.firewall.ruleset.allowedip.add("172.16.11.0/24","sshServer")}
```
**11** NIST80053-VI-ESXI-CFG-00056 , NIST80053-VI-Storage-SDS-CFG-00179 Configure a core dump collector.

Use the respective value for vCenterIP when you perform the procedure on the Compute vCenter Server.

```
$vCenterIP = '172.16.11.62'
foreach ($VMHost in Get-VMHost) {
$esxcli = Get-EsxCli -VMHost $VMHost.Name
$esxcli.system.coredump.network.set($null,"vmk0",$null,$vCenterIP,6500)
$esxcli.system.coredump.network.set(1)
$esxcli.system.coredump.network.get()
}
```
**12** Log in to the sfo01w01vc01.sfo01.rainpole.local Compute vCenter Server and repeat the procedure for the remaining hosts in Region A.

### Restrict the Access to All ESXi Hosts for Compliance with NIST 800-53 in Region A

You restrict remote access to the host by disabling the SSH service and the shell service and enabling lockdown mode.

You perform the procedure on all the ESXi hosts in Region A. To perform the procedure, you first connect to the Management vCenter Server and then connect to the Compute vCenter Server to perform the procedure on all the ESXi hosts that belong to the Computer vCenter Server. When you run commands, on the prompts to specify the object of a command, enter [A] Yes to All to run a task on all hosts that belong to the vCenter Server instance that you configure.

<span id="page-18-0"></span>**1** Log in to the Management vCenter Server by using a PowerCLI console.

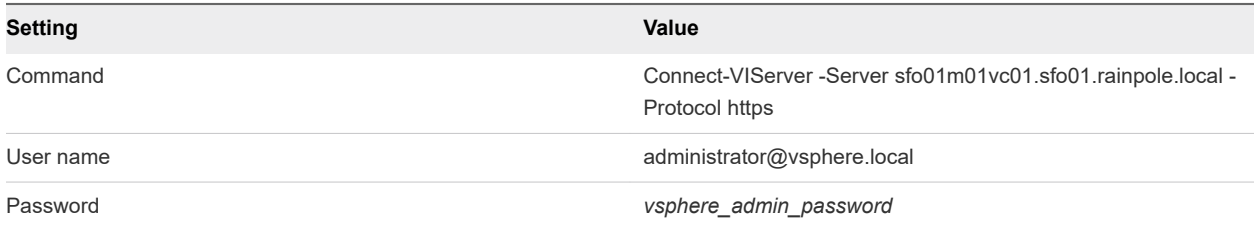

**2** NIST80053-VI-ESXI-CFG-00111 Stop and disable the SSH service.

```
Get-VMHost | Get-VMHostService | Where {$_.Label -eq "SSH"} | Set-VMHostService -Policy Off 
Get-VMHost | Get-VMHostService | Where {$_.Label -eq "SSH"} | Stop-VMHostService
```
**3** NIST80053-VI-ESXI-CFG-00112 Stop and disable the ESXi shell service.

```
Get-VMHost | Get-VMHostService | Where {$_.Label -eq "ESXi Shell"} | Set-VMHostService -Policy Off
Get-VMHost | Get-VMHostService | Where {$_.Label -eq "ESXi Shell"} | Stop-VMHostService
```
**4** NIST80053-VI-ESXI-CFG-00031 Enable Normal lockdown mode.

```
$level = "lockdownNormal"
$EsxiHosts = Get-VMHost
foreach($EsxiHost in $EsxiHosts)
{$vmhost = $EsxiHost | Get-View
$lockdown = Get-View $vmhost.ConfigManager.HostAccessManager
$lockdown.ChangeLockdownMode($level) }
```
**5** Log in to the sfo01w01vc01.sfo01.rainpole.local Compute vCenter Server and repeat the procedure for the remaining hosts in Region A.

## Configure vCenter Server and vSAN for Compliance with NIST 800-53 in Region A

Perform the procedures to secure your vCenter Server instances.

#### Procedure

**1** [Configure Password Policy and Lockout Policy Settings in vCenter Server for Compliance with NIST](#page-19-0) [800-53 in Region A](#page-19-0)

You configure password policy and lockout policy settings on the Management vCenter Server instance in Region A. After you configure the settings, they are populated for the entire vsphere.local domain and all regions.

**2** [Configure the Security Policies for Virtual Switches and Virtual Port Groups for Compliance with](#page-20-0) [NIST 800-53 in Region A](#page-20-0)

Restrict port-level configuration overrides on port groups and disable health check on the distributed switches.

<span id="page-19-0"></span>**3** [Configure Advanced Security Settings on the vCenter Server Instances for Compliance with NIST](#page-21-0) [800-53 in Region A](#page-21-0)

You enable SSL for the Network File Copy function and configure the password length for the built-in vpxuser.

**4** [Configure Alerts in vCenter Server for Compliance with NIST 800-53 in Region A](#page-22-0)

You configure alerts to system administrators and ISSO personas for all audit failure events and to inform them for every operation that adds, modifies, or deletes permissions in the vsphere.local domain. Perform the procedure from the vSphere Web Client.

**5** [Configure Sessions Expiration for the vSphere Web Client and the vSphere Client for Compliance](#page-23-0) [with NIST 800-53 in Region A](#page-23-0)

You configure sessions in the vSphere Web Client and vSphere Client to expire after 10 minutes of inactivity.

**6** [Restrict the Use of the Virtual Machine Console for Compliance with NIST 800-53 in Region A](#page-24-0)

You configure settings to minimize the use of the Virtual Machine console by removing the privilege to use the virtual machine console for the standard virtual machine user role. You can assign the Virtual Machine console user role to a user if they require console access. You configure the privilege on the Management vCenter Server in Region A and the setting is populated for the entire vsphere.local domain.

#### **7** [Configure Advanced Settings on All Management Virtual Machines for Compliance with NIST](#page-25-0) [800-53 in Region A](#page-25-0)

Disable unexposed features, drag and drop operations, copy and paste operations, shared salt values, console access, unused display features, sending host information to virtual machines, limit sharing of console connections, limit the VMX configuration file size, and audit all uses of PCI or PCIe passthrough functionalities by using PowerCLI commands.

- **8** [Set SDDC Deployment Details on the vCenter Server Instances for Compliance with NIST 800-53 in](#page-28-0) [Region A](#page-28-0)
- **9** [Restrict the Connectivity Between vSAN Health Check and Public Hardware Compatibility List for](#page-28-0) [Compliance with NIST 800-53 in Region A](#page-28-0)

You configure a proxy server to restrict the connectivity between vSAN Health Check and public Hardware Compatibility List.

### Configure Password Policy and Lockout Policy Settings in vCenter Server for Compliance with NIST 800-53 in Region A

You configure password policy and lockout policy settings on the Management vCenter Server instance in Region A. After you configure the settings, they are populated for the entire vsphere.local domain and all regions.

<span id="page-20-0"></span>**1** In a Web browser, log in to vCenter Server by using the vSphere Client.

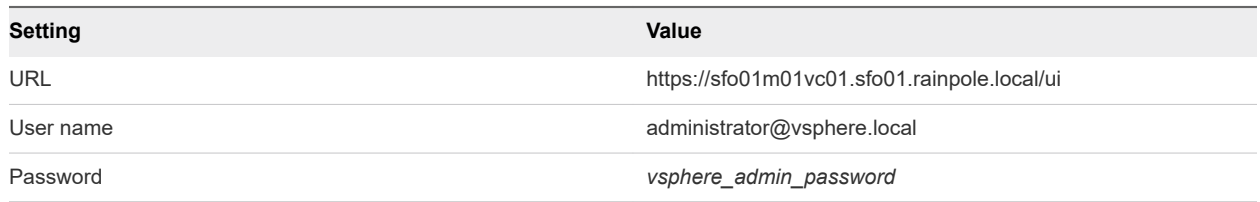

- **2** Configure the password policies.
	- a From the **Home** menu of the vSphere Client, click **Administration**.
	- b Under **Single Sign-On**, click **Configuration**.
	- c On the **Policies** tab, under **Password policy**, click **Edit**.
	- d In the **Edit password policies** dialog box, configure the settings and click **Save**.

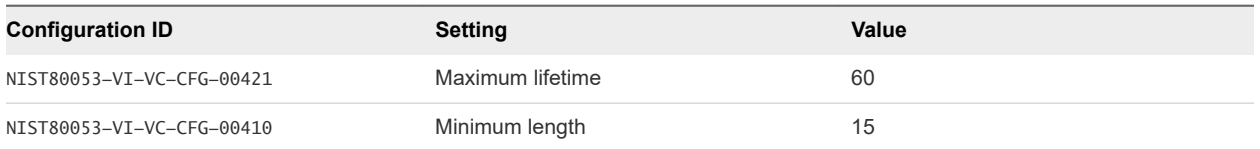

- **3** Configure the lockout policies.
	- a On the **Policies** tab, click **Lockout Policy** and click **Edit**.
	- b In the **Edit lockout policies** dialog box, configure the settings and click **Save**.

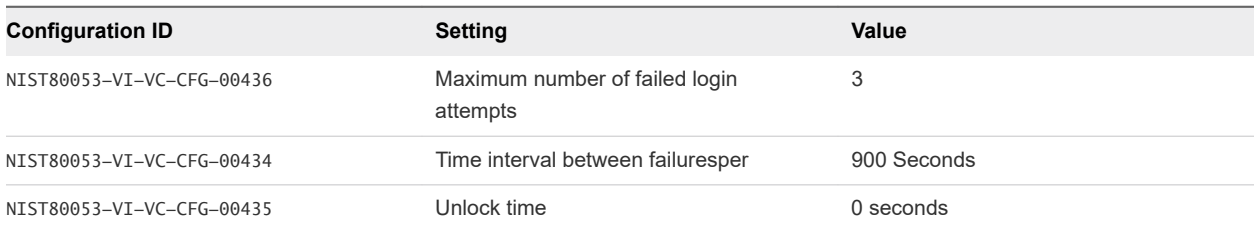

### Configure the Security Policies for Virtual Switches and Virtual Port Groups for Compliance with NIST 800-53 in Region A

Restrict port-level configuration overrides on port groups and disable health check on the distributed switches.

You perform the procedure for all the distributed switches and port groups in Region A. To perform the procedure, you first connect to the Management vCenter Server and then to the Compute vCenter Server.

<span id="page-21-0"></span>**1** Log in to the Management vCenter Server by using a PowerCLI console.

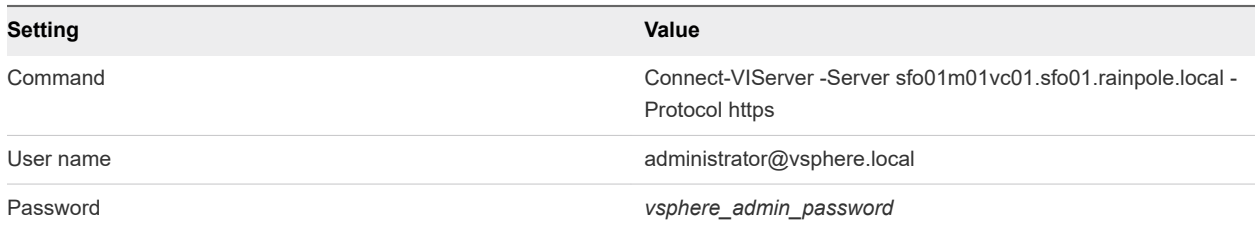

**2** NIST80053-VI-VC-CFG-00440 Restrict port-level configuration overrides on all existing port groups.

```
$pgs = Get-VDPortgroup | Get-View
ForEach($pg in $pgs){
$spec = New-Object VMware.Vim.DVPortgroupConfigSpec
$spec.configversion = $pg.Config.ConfigVersion
$spec.Policy = New-Object VMware.Vim.VMwareDVSPortgroupPolicy
$spec.Policy.VendorConfigOverrideAllowed = $False
$spec.Policy.BlockOverrideAllowed = $False
$spec.Policy.PortConfigResetAtDisconnect = $True
$pg.ReconfigureDVPortgroup_Task($spec)}
```
**3** NIST80053-VI-VC-CFG-00411 Disable the health check on all distributed switches.

```
Get-View -ViewType DistributedVirtualSwitch | ?{($_.config.HealthCheckConfig | ?{$_.enable -
notmatch "False"})}| %{$_.UpdateDVSHealthCheckConfig(@((New-Object 
Vmware.Vim.VMwareDVSVlanMtuHealthCheckConfig -property @{enable=0}),(New-Object 
Vmware.Vim.VMwareDVSTeamingHealthCheckConfig -property @{enable=0})))}
```
**4** Log in to the sfo01w01vc01.sfo01.rainpole.local Compute vCenter Server and repeat the procedure to reconfigure the virtual switches and port groups for the shared edge and compute cluster.

### Configure Advanced Security Settings on the vCenter Server Instances for Compliance with NIST 800-53 in Region A

You enable SSL for the Network File Copy function and configure the password length for the built-in vpxuser.

When you run commands, on the prompts to specify the object of a command, enter [A] Yes to All to run a task on all hosts that belong to the vCenter Server instance that you configure.

<span id="page-22-0"></span>**1** Log in to the Management vCenter Server by using a PowerCLI console.

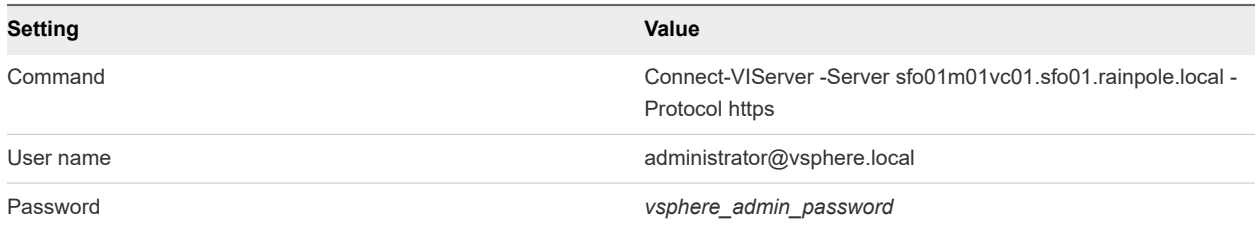

**2** NIST80053-VI-VC-CFG-00437 Enable SSL for the Network File Copy function.

New-AdvancedSetting -Entity sfo01m01vc01.sfo01.rainpole.local -Name config.nfc.useSSL -Value true

**3** NIST80053-VI-VC-CFG-00427Change the length of the password for the built-in vpxuser account to 32 characters.

New-AdvancedSetting -Entity sfo01m01vc01.sfo01.rainpole.local -Name config.vpxd.hostPasswordLength -Value 32

**4** Log in to the sfo01w01vc01.sfo01.rainpole.local Compute vCenter Server and repeat the procedure for the shared edge and compute cluster.

### Configure Alerts in vCenter Server for Compliance with NIST 800-53 in Region A

You configure alerts to system administrators and ISSO personas for all audit failure events and to inform them for every operation that adds, modifies, or deletes permissions in the vsphere.local domain. Perform the procedure from the vSphere Web Client.

#### Procedure

**1** In a Web browser, log in to vCenter Server by using the vSphere Web Client.

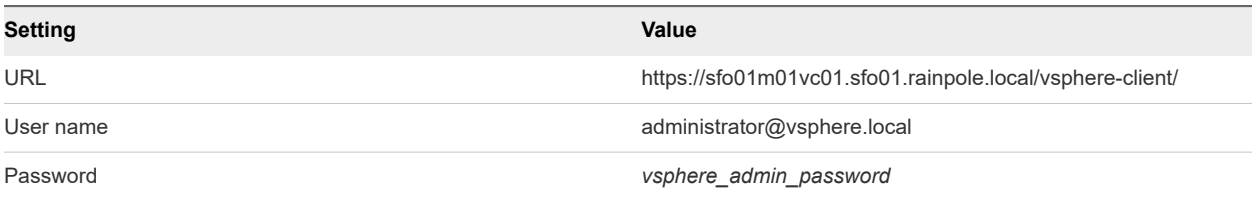

**2** From the **Home** menu of the vSphere Web Client, click **Hosts and clusters**.

**3** In the **Navigator**, select the **sfo01mo1vc01.sfo01.rainpole.local** vCenter Server instance.

**4** Click the**Monitor** tab, click **Issues**, and select **Alarm Definitions**.

- <span id="page-23-0"></span>**5** NIST80053-VI-VC-CFG-00442 Configure an alert if an error occurs with the ESXi remote syslog connection.
	- a Click the **Add** button to define a new alarm.
	- b In the **New Alarm Definition** wizard, enter esx.problem.vmsyslogd.remote.failure as alarm name.
	- c From the **Monitor** drop-down menu, select **vCenter Server**.
	- d Select the **Enable this alarm** check box and click **Next**.
	- e On the **Triggers** page, under **Trigger if ANY of the following events occur**, click the **Add** button.
	- f Enter esx.problem.vmsyslogd.remote.failure as event, press Enter, and click **Next**.
	- g On the **Actions** page, click the **Add** button and as action select **Send a notification trap**.
	- h In the **From normal to warning** column, select **Once** and click **Finish**.
- **6** NIST80053-VI-VC-CFG-00412,NIST80053-VI-VC-CFG-00414,NIST80053-VI-VC-CFG-00416 Configure alerts for audit failure events for every operation that adds, modifies, or deletes permissions in the vsphere.local domain.
	- a Click the **Add** button to define a new alarm.
	- b In the **New Alarm Definition** wizard, enter **vim.event.PermissionsAll** as alarm name.
	- c From the **Monitor** drop-down menu, select **vCenter Server**.
	- d Select the **Enable this alarm** check box and click **Next**.
	- e On the **Triggers** page, under **Trigger if ANY of the following events occur**, click the **Add** button.
	- f Enter vim.event.PermissionAddedEvent as event, press Enter, and click the same **Add** button to add another trigger.
	- g Enter vim.event.PermissionRemovedEvent as event, press Enter, and click the same **Add** button to add another trigger.
	- h Enter vim.event.PermissionUpdatedEvent as event, press Enter, and click **Next**.
	- i On the **Actions** page, click the **Add** button and as action select **Send a notification trap**.
	- j In the **From normal to warning** column, select **Once** and click **Finish**.
- **7** Repeat the procedure for sfo01w01vc01.sfo01.rainpole.local Compute vCenter Server in Region A.

### Configure Sessions Expiration for the vSphere Web Client and the vSphere Client for Compliance with NIST 800-53 in Region A

You configure sessions in the vSphere Web Client and vSphere Client to expire after 10 minutes of inactivity.

<span id="page-24-0"></span>**1** Log in to vCenter Server by using a Secure Shell (SSH) client.

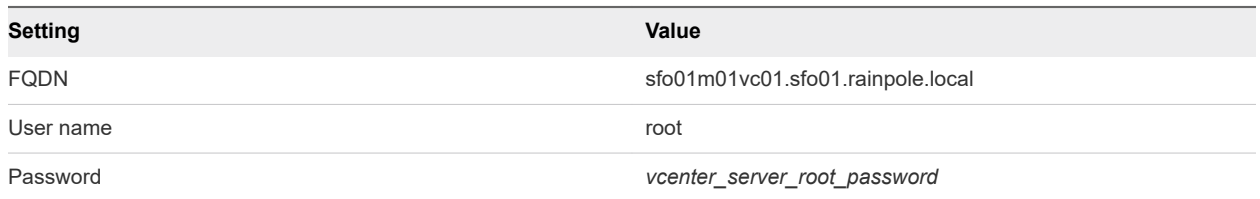

**2** NIST80053-VI-VC-CFG-00422 Run the commands so that the vSphere Web Client and the vSphere Client terminate sessions after 10 minutes of user inactivity and restart the service.

```
sed -i 's/session.timeout = 120/session.timeout = 10/' /etc/vmware/vsphere-client/
webclient.properties
service-control --stop vsphere-client
service-control --start vsphere-client
sed -i 's/session.timeout = 120/session.timeout = 10/' /etc/vmware/vsphere-ui/webclient.properties
service-control --stop vsphere-ui
service-control --start vsphere-ui
```
**3** Log in to the sfo01w01vc01.sfo01.rainpole.local Compute vCenter Server and repeat the procedure.

### Restrict the Use of the Virtual Machine Console for Compliance with NIST 800-53 in Region A

You configure settings to minimize the use of the Virtual Machine console by removing the privilege to use the virtual machine console for the standard virtual machine user role. You can assign the Virtual Machine console user role to a user if they require console access. You configure the privilege on the Management vCenter Server in Region A and the setting is populated for the entire vsphere.local domain.

#### Procedure

**1** In a Web browser, log in to vCenter Server by using the vSphere Client.

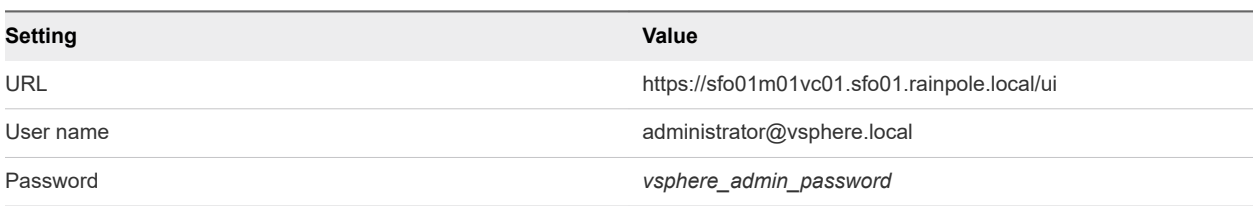

- **2** NIST80053-VI-VC-CFG-00061Remove the privilege to use the virtual machine console for the standard virtual machine user role.
	- a On the **Home** page of the vSphere Client, click **Administration** , and click **Roles**.
	- b From the **Roles provider** drop-down menu, select **sfo01m01vc01.sfo01.rainpole.local**.
- <span id="page-25-0"></span>c Select the **Virtual machine user (sample)** role and click **Edit role action**.
- d In the **Edit Role** dialog box, select the **Virtual machine** group and under **Interaction**, deselect the **Console interaction** check box.
- e Click **Next** and click **Finish**.

### Configure Advanced Settings on All Management Virtual Machines for Compliance with NIST 800-53 in Region A

Disable unexposed features, drag and drop operations, copy and paste operations, shared salt values, console access, unused display features, sending host information to virtual machines, limit sharing of console connections, limit the VMX configuration file size, and audit all uses of PCI or PCIe passthrough functionalities by using PowerCLI commands.

You perform the procedure on all management virtual machines in Region A to comply with multiple configurations. You must also perform the procedure for management virtual machines that you add to the SDDC in the future.

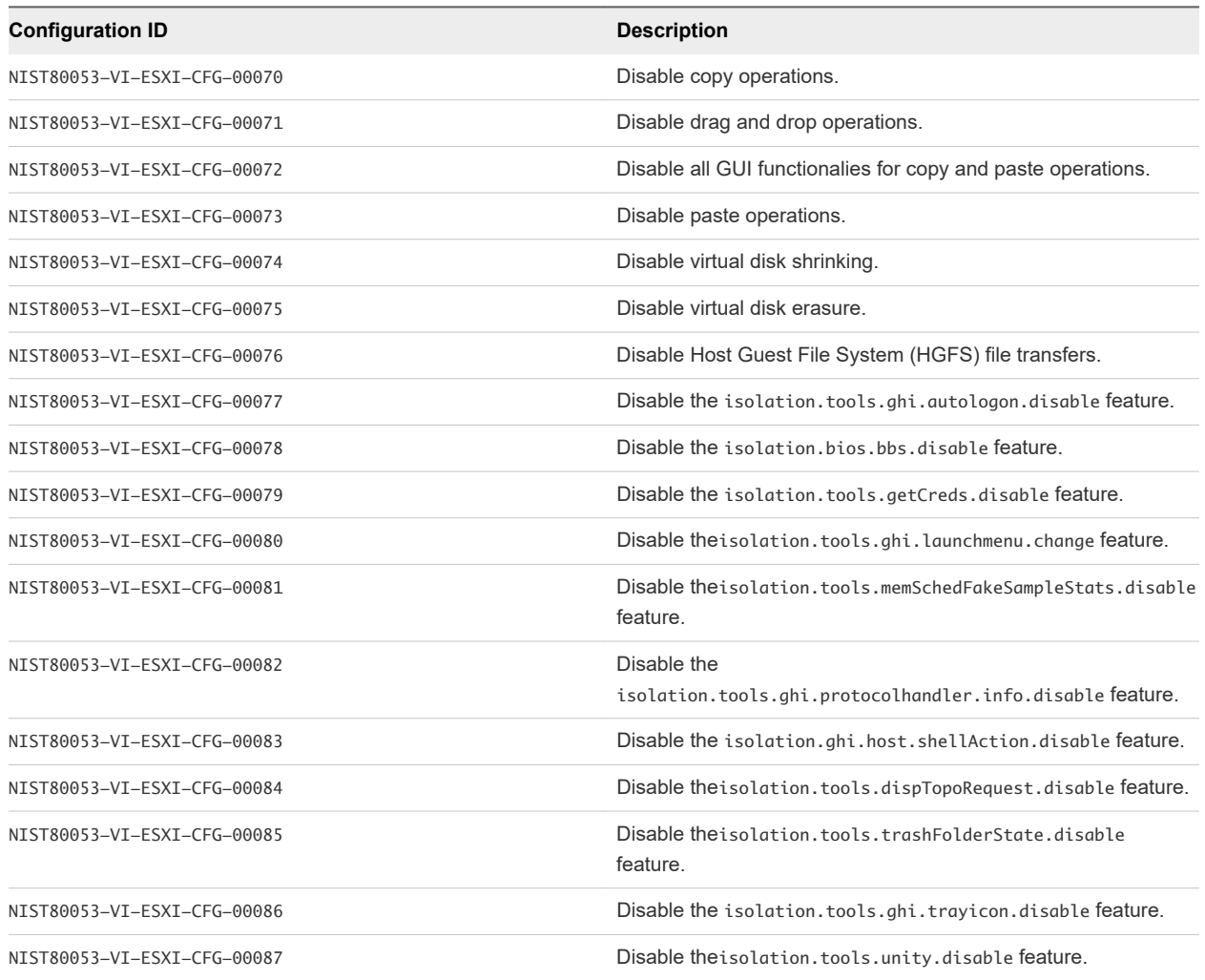

#### Table 3-1. Configurations to Perform

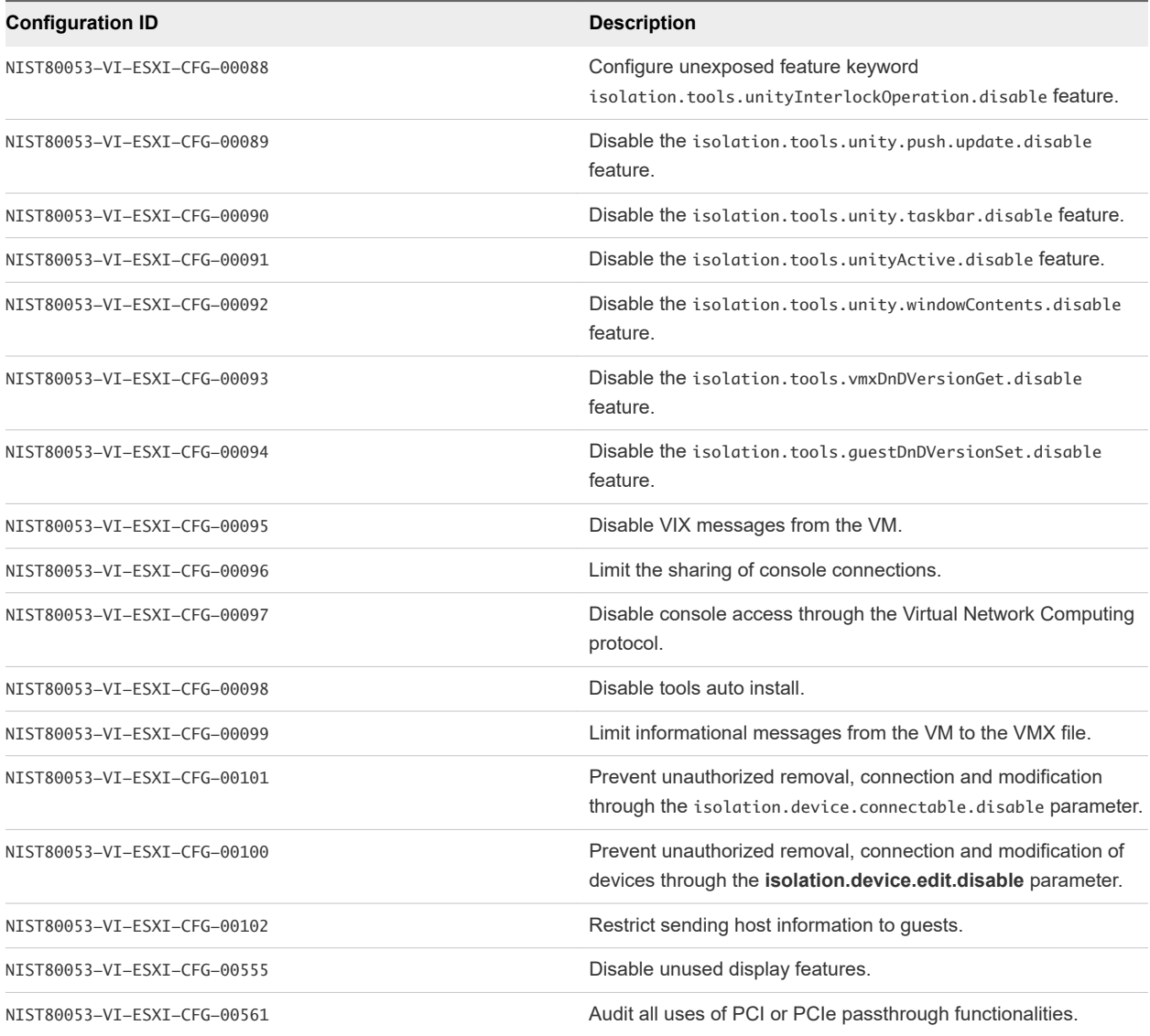

#### **1** Log in to the Management vCenter Server by using a PowerCLI console.

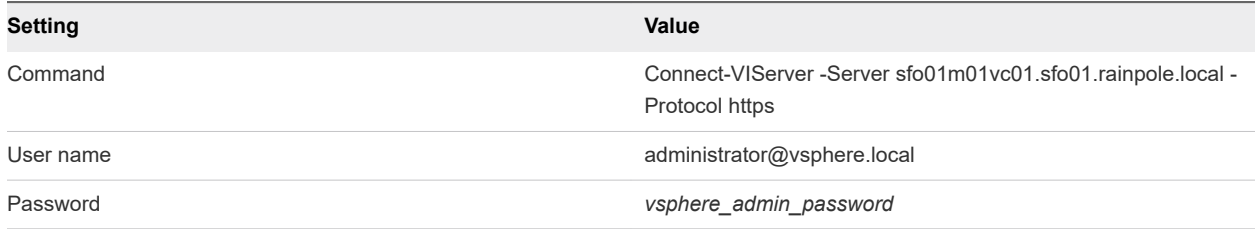

**2** Run the script to configure advanced settings on all management virtual machines.

#### \$AdvancedSettingsTrue

```
=("svga.vgaonly","isolation.bios.bbs.disable","isolation.device.connectable.disable","isolation.de
vice.edit.disable","isolation.ghi.host.shellAction.disable","isolation.tools.autoInstall.disable",
"isolation.tools.diskShrink.disable","isolation.tools.diskWiper.disable","isolation.tools.dispTopo
```

```
Request.disable","isolation.tools.dnd.disable","isolation.tools.getCreds.disable","isolation.tools
.ghi.autologon.disable","isolation.tools.ghi.launchmenu.change","isolation.tools.ghi.protocolhandl
er.info.disable","isolation.tools.ghi.trayicon.disable","isolation.tools.guestDnDVersionSet.disabl
e","isolation.tools.hgfsServerSet.disable","isolation.tools.memSchedFakeSampleStats.disable","isol
ation.tools.paste.disable","isolation.tools.copy.disable","isolation.tools.trashFolderState.disabl
e","isolation.tools.unity.disable","isolation.tools.unity.push.update.disable","isolation.tools.un
ity.taskbar.disable","isolation.tools.unity.windowContents.disable","isolation.tools.unityActive.d
isable","isolation.tools.unityInterlockOperation.disable","isolation.tools.vixMessage.disable","is
olation.tools.vmxDnDVersionGet.disable")
$AdvancedSettingsFalse = 
("isolation.tools.setGUIOptions.enable","RemoteDisplay.vnc.enabled","tools.guestlib.enableHostInfo
","pciPassthru*.present")
$VMs 
=("sfo01m01vc01","sfo01m01psc01","sfo01w01vc01","sfo01w01psc01","vrslcm01svr01a","vrops01svr01a","
vrops01svr01b","vrops01svr01c","sfo01vropsc01a","sfo01vropsc01b","sfo01vrli01a","sfo01vrli01b","sf
o01vrli01c","sfo01umds01","vra01svr01a","vra01svr01b","vra01svr01c","vra01iws01a","vra01iws01b","v
ra01ims01a","vra01ims01b","vra01dem01a","vra01dem01b","sfo01ias01a","sfo01ias01b","vrb01svr01","sf
o01vrbc01","vra01mssql01","sfo01m01srm01","sfo01m01vrms01","sfo01sky01")
Foreach ($vm in $VMs){
     Foreach ($advancedSetting in $AdvancedSettingsTrue) {
         $setting = Get-VM $vm | Get-AdvancedSetting -Name $advancedSetting | Select-Object -
Property Name, Value
         if(!$setting.Name){
             Get-VM $vm | New-AdvancedSetting -Name $advancedSetting -Value true -Confirm:$false
         }
         else{
             Get-VM $vm | Get-AdvancedSetting -Name $advancedSetting | Set-AdvancedSetting -Value 
true -Confirm:$false
         } 
     }
     Foreach ($advancedSetting in $AdvancedSettingsFalse) {
        $setting = Get-VM $vm | Get-AdvancedSetting -Name $advancedSetting | Select-Object -
Property Name, Value
         if(!$setting.Name){
             Get-VM $vm | New-AdvancedSetting -Name $advancedSetting -Value false -Confirm:$false
         }
         else{
             Get-VM $vm | Get-AdvancedSetting -Name $advancedSetting | Set-AdvancedSetting -Value 
false -Confirm:$false
         }
     }
     $advancedSetting = "RemoteDisplay.maxConnections"
     $setting = Get-VM $vm | Get-AdvancedSetting -Name $advancedSetting | Select-Object -Property 
Name, Value
     if(!$setting.Name){
         Get-VM $vm | New-AdvancedSetting -Name $advancedSetting -Value 1 -Confirm:$false
    }
     else{
         Get-VM $vm | Get-AdvancedSetting -Name $advancedSetting | Set-AdvancedSetting -Value 1 -
Confirm:$false
     }
     $advancedSetting = "tools.setinfo.sizeLimit"
     $setting = Get-VM $vm | Get-AdvancedSetting -Name $advancedSetting | Select-Object -Property 
Name
    if(!$setting.Name){
```

```
 Get-VM $vm | New-AdvancedSetting -Name $advancedSetting -Value 1048576 -Confirm:$false
    }
    else{
         Get-VM $vm | Get-AdvancedSetting -Name $advancedSetting | Set-AdvancedSetting -Value 
1048576 -Confirm:$false
    }
}
```
### Set SDDC Deployment Details on the vCenter Server Instances for Compliance with NIST 800-53 in Region A

Update the identity of your SDDC deployment on vCenter Server. You use this identity as a label in tools for automated SDDC deployment.

#### Procedure

**1** In a Web browser, log in to vCenter Server by using the vSphere Client.

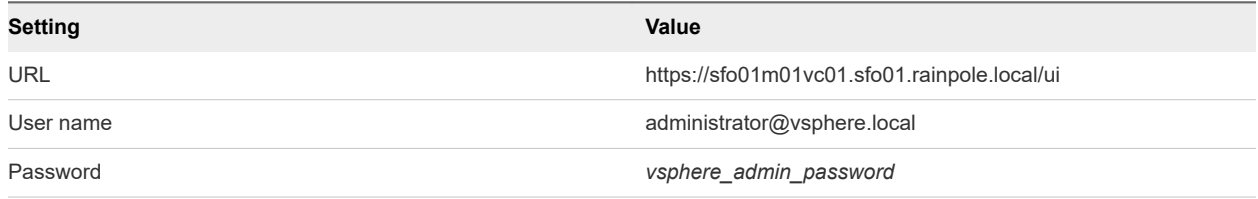

- **2** In the **Global Inventory Lists** inventory, click **vCenter Servers**.
- **3** Click the **sfo01m01vc01.sfo01.rainpole.local** vCenter Server object and click the **Configure** tab in the central pane.
- **4** Under **Settings**, click **Advanced Settings** and click **Edit settings**.
- **5** In the **Edit advanced vCenter Server Settings** dialog box, enter the settings and click **Add**.

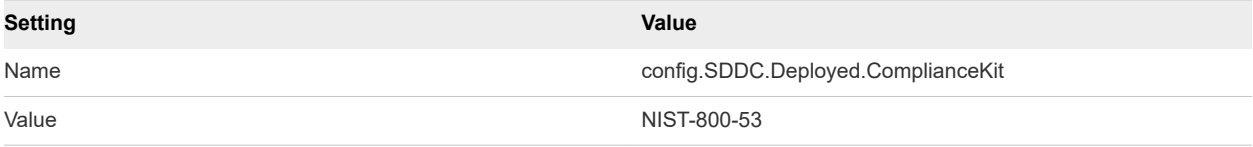

- **6** Click **Save** to close the window.
- **7** Repeat the procedure for the sfo01w01vc01.sfo01.rainpole.local Compute vCenter Server in Region A.

### Restrict the Connectivity Between vSAN Health Check and Public Hardware Compatibility List for Compliance with NIST 800-53 in Region A

You configure a proxy server to restrict the connectivity between vSAN Health Check and public Hardware Compatibility List.

<span id="page-29-0"></span>**1** In a Web browser, log in to vCenter Server by using the vSphere Client.

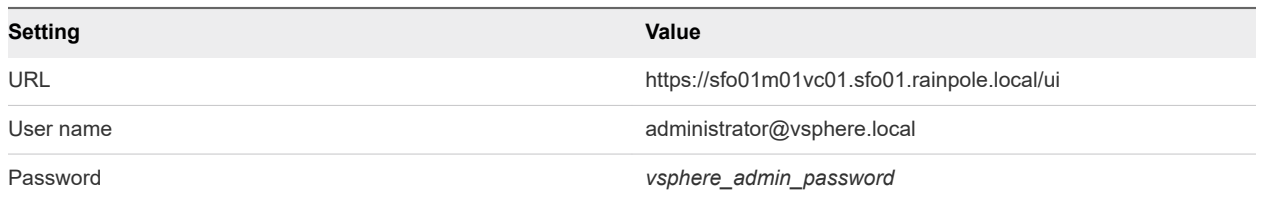

- **2** NIST80053-VI-VC-CFG-00418,NIST80053-VI-Storage-SDS-CFG-00207 Configure a proxy for the download of the public Hardware Compatibility List.
	- a In the **Hosts and Clusters** inventory, select the **sfo01m01vc01.sfo01.rainpole.local** vCenter Server object.
	- b Click the **Configure** tab and under **vSAN**, click **Internet Connectivity**.
	- c On the **Internet connectivity** page, click **Edit**.
	- d Select **Configure the Proxy Server if your system uses one** check box.
	- e Enter the proxy server details and click **Apply**.
- **3** Repeat the procedure for the sfo01w01vc01.sfo01.rainpole.local Compute vCenter Server in Region A.

# Configure the NSX Data Center for vSphere Instances for Compliance with NIST 800-53 in Region A

Perform the procedures to secure your NSX Data Center for vSphere instances.

#### Procedure

**1** [Configure the NSX Distributed Firewall to Only Allow Outbound Network Traffic that Contains](#page-30-0) [Legitimate Data for Compliance with NIST 800-53 in Region A](#page-30-0)

Configure the NSX Distributed Firewall to deny outbound IP packets that contain an illegitimate address in the source address field. You perform the procedure for the two NSX Manager nodes in Region A.

**2** [Configure NSX Distributed Firewall to Generate Audit Records for Compliance with NIST 800-53 in](#page-30-0) [Region A](#page-30-0)

Configure the NSX Distributed Firewall to generate Audit Records. You perform the procedure for the two NSX Manager nodes in Region A.

### <span id="page-30-0"></span>Configure the NSX Distributed Firewall to Only Allow Outbound Network Traffic that Contains Legitimate Data for Compliance with NIST 800-53 in Region A

Configure the NSX Distributed Firewall to deny outbound IP packets that contain an illegitimate address in the source address field. You perform the procedure for the two NSX Manager nodes in Region A.

#### Procedure

**1** In a Web browser, log in to vCenter Server by using the vSphere Client.

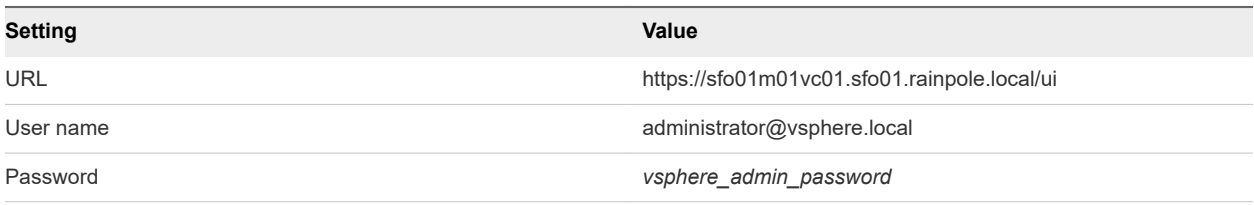

- **2** In the **Networking and Security** inventory, click **SpoofGuard**.
- **3** NIST80053-VI-NET-CFG-00324 Enable the preconfigured spoof guard default policy.
	- a On the **SpoofGuard** page, select the **172.16.11.65 Primary** NSX Manager, select the **Default policy**, and click **Edit**.
	- b In the **Edit Policy** dialog box, turn on the **Enable** toggle switch and click **Finish**.
- **4** Repeat this procedure for the 172.16.11.66 NSX Manager for the shared edge and compute cluster in Region A.

### Configure NSX Distributed Firewall to Generate Audit Records for Compliance with NIST 800-53 in Region A

Configure the NSX Distributed Firewall to generate Audit Records. You perform the procedure for the two NSX Manager nodes in Region A.

#### Procedure

**1** In a Web browser, log in to vCenter Server by using the vSphere Client.

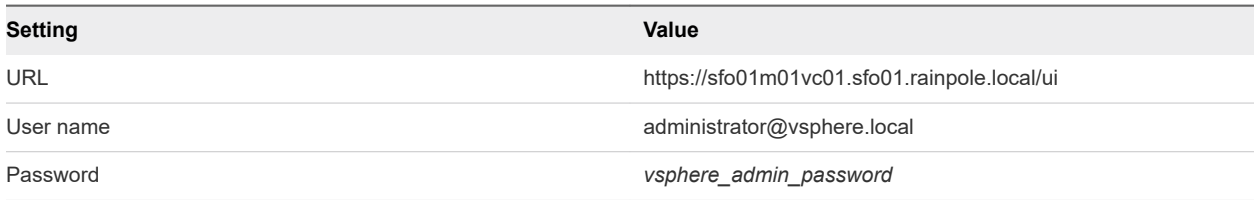

#### **2** In the **Networking and Security** inventory, click **Firewall**.

- **3** NIST80053-VI-NET-CFG-00323 Enable logging for all firewall rules.
	- a On the **Firewall** page, select the **172.16.11.65 Primary** NSX Manager.
	- b On the **General** tab, click **More > Expand all sections** and turn on all toggle switches in the **Log** column to enable logging for all firewall rules.
- c Click the **Ethernet** tab, click **More > Expand all sections**, and turn on all toggle switches in the **Log** column to enable logging for all firewall rules.
- d Click **Publish**.
- **4** Repeat the procedure for the 172.16.11.66 NSX Manager for the shared edge and compute cluster in Region A.

# <span id="page-32-0"></span>Region B Virtual Infrastructure Configuration for Compliance Configuration for Compliance<br>with NIST 800-53

Perform the procedures to secure your virtual infrastructure.

# Configure ESXi Hosts for Compliance with NIST 800-53 in Region B

Perform the procedures to secure your ESXi hosts.

### Configure the SSH Service on the ESXi Hosts for Compliance with NIST 800-53 in Region B

You must edit the /etc/ssh/sshd\_config file on all your hosts to reconfigure the SSH service. You also remove the authorized\_keys file on all ESXi hosts and edit the /etc/pam.d/passwd file to configure password settings. Before you can log in to a host and change the configuration file, you must disable lockdown mode.

You perform the procedure on all ESXi hosts in Region B.

#### Procedure

**1** In a Web browser, log in to vCenter Server by using the vSphere Client.

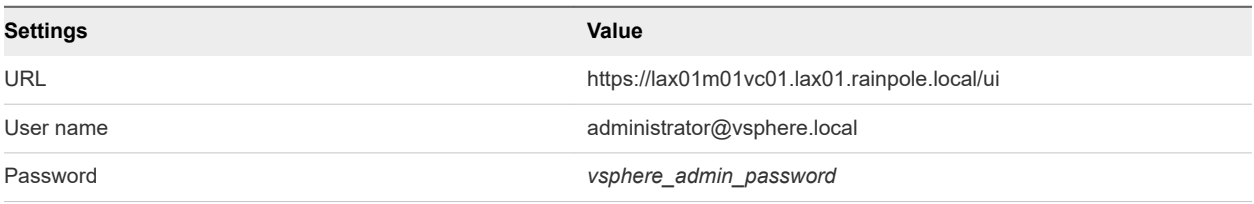

**2** Disable lockdown mode on the lax01m01esx01.sfo01.rainpole.local host.

- a In the **Hosts and Clusters** inventory, expand the entire **lax01m01vc01.lax01.rainpole.local** tree.
- b Under the **lax01-m01dc** data center, select the **lax01m01esx01.lax01.rainpole.local** host object and click the **Configure** tab.
- c Click the **Security Profile** tab on the right.
- d Under **Lockdown Mode**, click **Edit**.
- e In the **Lockdown Mode** dialog box, select **Disabled** and click **OK**.
- **3** Log in to the lax01m01esx01.sfo01.rainpole.local ESXi host by using a Secure Shell (SSH) client.

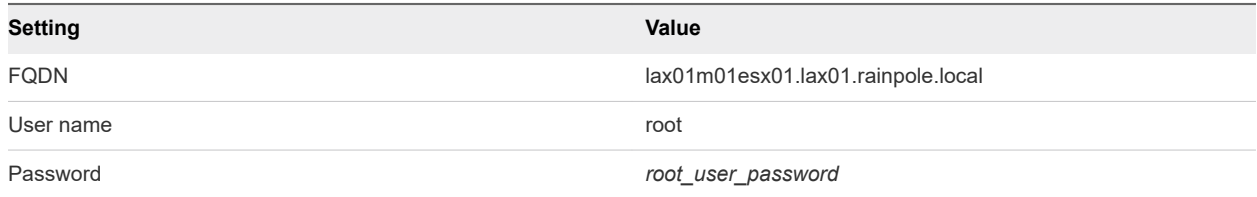

**4** Rename the existing sshd\_config file for backup.

mv /etc/ssh/sshd\_config /etc/ssh/sshd\_config.backup

- **5** NIST80053-VI-ESXI-CFG-00001 to NIST80053-VI-ESXI-CFG-00020, NIST80053-VI-ESXI-CFG-00124 Create a new sshd\_config file in the /etc/ssh folder with the NIST 800-53 compliance configurations.
	- a Open the VI editor to add a new sshd\_config file in /etc/ssh.

vi /etc/ssh/sshd\_config

# Version 6.7.2.0

- b In the VI editor, enter the following configurations to the sshd\_config file.
	- # running from inetd # Port 2200 HostKey /etc/ssh/ssh\_host\_rsa\_key HostKey /etc/ssh/ssh\_host\_dsa\_key Ciphers aes128-ctr,aes192-ctr,aes256-ctr,aes128-cbc,aes192-cbc,aes256-cbc Protocol 2 IgnoreRhosts yes HostbasedAuthentication no PermitRootLogin no PermitEmptyPasswords no PermitUserEnvironment no MACs hmac-sha1,hmac-sha2-256,hmac-sha2-512 GSSAPIAuthentication no KerberosAuthentication no StrictModes yes Compression no GatewayPorts no X11Forwarding no AcceptEnv PermitTunnel no ClientAliveCountMax 3 ClientAliveInterval 200 MaxSessions 1 UsePrivilegeSeparation no SyslogFacility auth LogLevel info PrintMotd yes PrintLastLog no TCPKeepAlive yes Banner /etc/issue
- c Save and close the VI editor.
- d Restart the SSH service to apply the new configurations.

/etc/init.d/SSH restart

- **6** NIST80053-VI-ESXI-CFG-00107 Remove the SSH authorized\_keys file from /etc/ssh/keys-root/.
	- rm /etc/ssh/keys-root/authorized\_keys
- <span id="page-35-0"></span>**7** NIST80053-VI-ESXI-CFG-00109 Configure the value of the **remember** option to 5 in the /etc/pam.d/ passwd file to restrict the reuse of the last five passwords.
	- a Open the VI editor to to edit the /etc/pam.d/passwd file.

vi /etc/pam.d/passwd

b Add **remember=5** at the end of the password sufficient line in the file.

password sufficient /lib/security/\$ISA/pam\_unix.so use\_authtok nullok shadow sha512 remember=5

- c Save and close the VI editor.
- **8** Repeat the procedure for all remaining hosts in Region B.

### Configure Advanced Settings on the ESXi Hosts for Compliance with NIST 800-53 in Region B

You perform the procedure on all ESXi hosts to configure firewall settings, password policy, inactivity and availability timeouts, and failed login attempts. Also configure a core dump collector, login banners for the Direct Console User Interface (DCUI) and SSH Connections, disable warnings, and enable Bridge Protocol Data Unit (BPDU) filter by using PowerCLI commands.

To perform the procedure, you first connect to the Management vCenter Server and then connect to the Compute vCenter server to perform the procedure on the ESXi hosts that belong to the Compute vCenter server. When you run commands, on the prompts to specify the object of a command, enter [A] Yes to All to run a task on all hosts that belong to the vCenter Server instance that you configure. Use the values from the table for the respective vCenter Server instance that you configure.

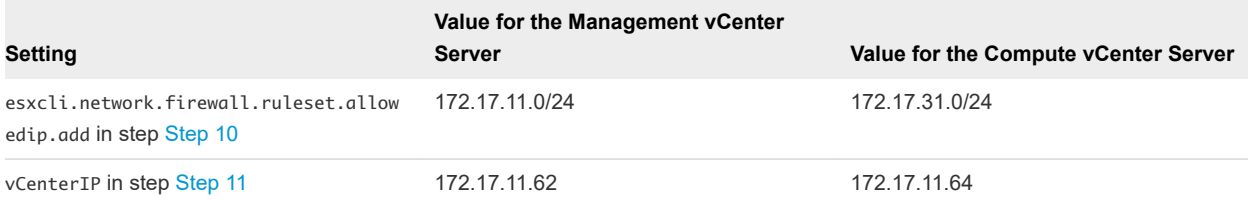

#### Procedure

**1** Log in to the Management vCenter Server by using a PowerCLI console.

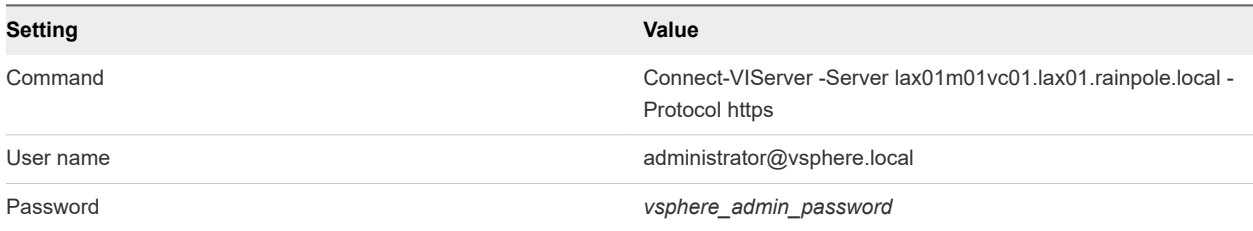

**2** NIST80053-VI-ESXI-CFG-00043 Run the command to enable the Bridge Protocol Data Unit filter.

Get-VMHost | Get-AdvancedSetting -Name Net.BlockGuestBPDU | Set-AdvancedSetting -Value 1

**3** NIST80053-VI-ESXI-CFG-00034 Set the maximum number of failed login attempts before an account is locked to 3.

Get-VMHost | Get-AdvancedSetting -Name Security.AccountLockFailures | Set-AdvancedSetting -Value 3

**4** NIST80053-VI-ESXI-CFG-00022 Configure the ESXi password policy so that passwords contain 4 character classes and no less than 15 characters.

Get-VMHost | Get-AdvancedSetting -Name Security.PasswordQualityControl | Set-AdvancedSetting -Value "similar=deny retry=3 min=disabled,disabled,disabled,disabled,15"

**5** NIST80053-VI-ESXI-CFG-00038 Configure the inactivity timeout to automatically terminate idle shell sessions to 600 seconds.

Get-VMHost | Get-AdvancedSetting -Name UserVars.ESXiShellInteractiveTimeOut | Set-AdvancedSetting -Value 600

- **6** NIST80053-VI-ESXI-CFG-00039 When SSH or appliance shell is enabled, allow 600 seconds for log in before the service is automatically disabled.
	- a Configure timeout to 600 seconds.

Get-VMHost | Get-AdvancedSetting -Name UserVars.ESXiShellTimeOut | Set-AdvancedSetting -Value 600

b Restart the SSH service for the changes to take effect.

```
$service = Get-VMHost | Get-VMHostService | where {$_.key -eq 'tsm'}
Restart-VMHostService $service
```
**7** NIST80053-VI-ESXI-CFG-00030 Show warnings in the vSphere Client if local or remote shell sessions are enabled on the ESXi host.

Get-VMHost | Get-AdvancedSetting -Name UserVars.SuppressShellWarning | Set-AdvancedSetting -Value 0

**8** NIST80053-VI-ESXI-CFG-00122 Configure the login banner for the DCUI of the ESXi host.

Get-VMHost | Get-AdvancedSetting -Name Annotations.WelcomeMessage | Set-AdvancedSetting -Value "This system is for the use of authorized users only. Individuals using this computer system without authority or in excess of their authority are subject to having all their activities on this system monitored and recorded by system personnel. Anyone using this system expressly consents to such monitoring and is advised that if such monitoring reveals possible evidence of criminal activity system personal may provide the evidence of such monitoring to law enforcement officials."

**9** NIST80053-VI-ESXI-CFG-00123 Configure the login banner for the SSH connections.

Get-VMHost | Get-AdvancedSetting -Name Config.Etc.issue | Set-AdvancedSetting -Value "This system is for the use of authorized users only. Individuals using this computer system without authority <span id="page-37-0"></span>or in excess of their authority are subject to having all their activities on this system monitored and recorded by system personnel. Anyone using this system expressly consents to such monitoring and is advised that if such monitoring reveals possible evidence of criminal activity system personal may provide the evidence of such monitoring to law enforcement officials."

**10** NIST80053-VI-ESXI-CFG-00028 Configure the ESXi host firewall to only allow traffic from the ESXi management network.

Use the respective value for esxcli.network.firewall.ruleset.allowedip.add when you perform the procedure on the Compute vCenter Server.

```
$EsxiHosts = Get-VMHost
foreach($EsxiHost in $EsxiHosts){
$esxcli = Get-EsxCli -VMHost $EsxiHost.Name
#This disables the allow all rule for the target service
$esxcli.network.firewall.ruleset.set($false,$true,"sshServer")
$esxcli.network.firewall.ruleset.allowedip.add("172.17.11.0/24","sshServer")}
```
**11** NIST80053-VI-ESXI-CFG-00056, NIST80053-VI-Storage-SDS-CFG-00179 Configure a core dump collector.

Use the respective value for vCenterIP when you perform the procedure on the Compute vCenter Server.

```
$vCenterIP = '172.17.11.62'
foreach ($VMHost in Get-VMHost) {
$esxcli = Get-EsxCli -VMHost $VMHost.Name
$esxcli.system.coredump.network.set($null,"vmk0",$null,$vCenterIP,6500)
$esxcli.system.coredump.network.set(1)
$esxcli.system.coredump.network.get()
}
```
**12** Log in to the lax01w01vc01.lax01.rainpole.local Compute vCenter Server and repeat the procedure for the remaining hosts in Region B.

### Restrict the Access to All ESXi Hosts for Compliance with NIST 800-53 in Region B

You restrict remote access to the host by disabling the SSH service and the shell service and enabling lockdown mode.

You perform the procedure on all the ESXi hosts in Region B. To perform the procedure, you first connect to the Management vCenter Server and then connect to the Compute vCenter Server to perform the procedure on all the ESXi hosts that belong to the Computer vCenter Server. When you run commands, on the prompts to specify the object of a command, enter [A] Yes to All to run a task on all hosts that belong to the vCenter Server instance that you configure.

<span id="page-38-0"></span>**1** Log in to the Management vCenter Server by using a PowerCLI console.

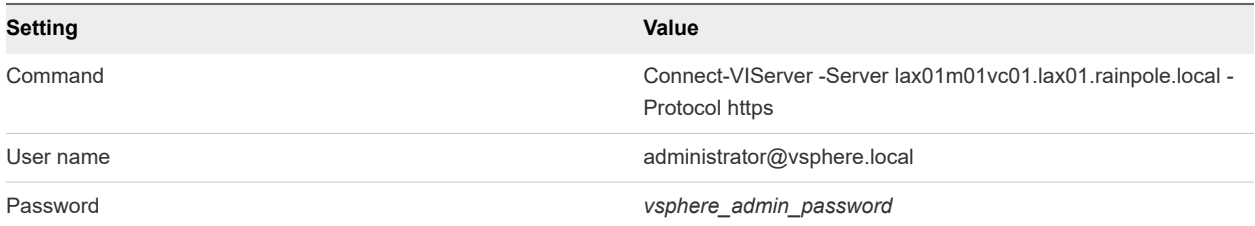

**2** NIST80053-VI-ESXI-CFG-00111 Stop and disable the SSH service.

```
Get-VMHost | Get-VMHostService | Where {$_.Label -eq "SSH"} | Set-VMHostService -Policy Off 
Get-VMHost | Get-VMHostService | Where {$_.Label -eq "SSH"} | Stop-VMHostService
```
**3** NIST80053-VI-ESXI-CFG-00112 Stop and disable the ESXi shell service.

```
Get-VMHost | Get-VMHostService | Where {$_.Label -eq "ESXi Shell"} | Set-VMHostService -Policy Off
Get-VMHost | Get-VMHostService | Where {$_.Label -eq "ESXi Shell"} | Stop-VMHostService
```
**4** NIST80053-VI-ESXI-CFG-00031 Enable Normal lockdown mode.

```
$level = "lockdownNormal"
$EsxiHosts = Get-VMHost
foreach($EsxiHost in $EsxiHosts)
{$vmhost = $EsxiHost | Get-View
$lockdown = Get-View $vmhost.ConfigManager.HostAccessManager
$lockdown.ChangeLockdownMode($level) }
```
**5** Log in to the lax01w01vc01.sfo01.rainpole.local Compute vCenter Server and repeat the procedure for the remaining hosts in Region B.

## Configure vCenter Server and vSAN for Compliance with NIST 800-53 in Region B

Perform the procedures to secure your vCenter Server instances.

### Configure Password Policy and Lockout Policy Settings in vCenter Server for Compliance with NIST 800-53 in Region B

You configure password policy and lockout policy settings on the Management vCenter Server for the entire vsphere.local domain.

<span id="page-39-0"></span>**1** In a Web browser, log in to vCenter Server by using the vSphere Client.

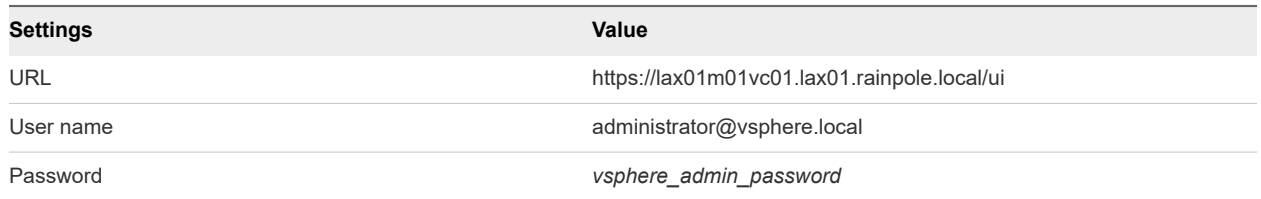

- **2** Configure the password policies.
	- a From the **Home** menu of the vSphere Client, click **Administration**.
	- b In the Navigator, under Single Sign-On, click **Configuration**.
	- c On the **Policies** tab, under **Password policy**, click **Edit**.
	- d In the **Edit password policies** dialog box, configure the password policies and click **SAVE**.

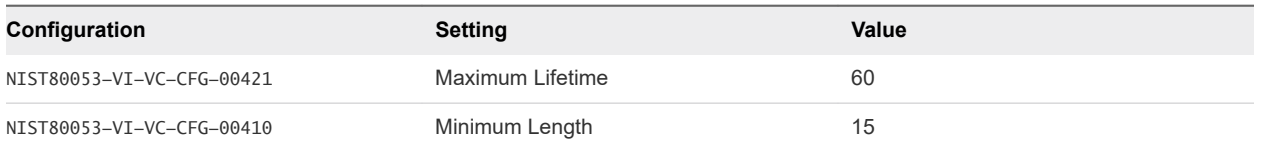

- **3** Configure the lockout policies.
	- a On the **Policies** tab, click **Lockout Policy** and click **Edit**.
	- b NIST80053-VI-VC-CFG-00436 In the **Edit Lockout Policies** dialog box, for **Maximum number of failed login attempts** enter 3.
	- c NIST80053-VI-VC-CFG-00434 For **Time interval between failures** enter 900 seconds.
	- d NIST80053-VI-VC-CFG-00435 For **Unlock time**, enter 0 seconds and click **SAVE**.

### Configure the Security Policies for Virtual Switches and Virtual Port Groups for Compliance with NIST 800-53 in Region B

Restrict port-level configuration overrides on port groups and disable health check on the distributed switches.

You perform the procedure for all the distributed switches and port groups in Region B. To perform the procedure, you first connect to the Management vCenter Server.

<span id="page-40-0"></span>**1** Log in to the Management vCenter Server by using a PowerCLI console.

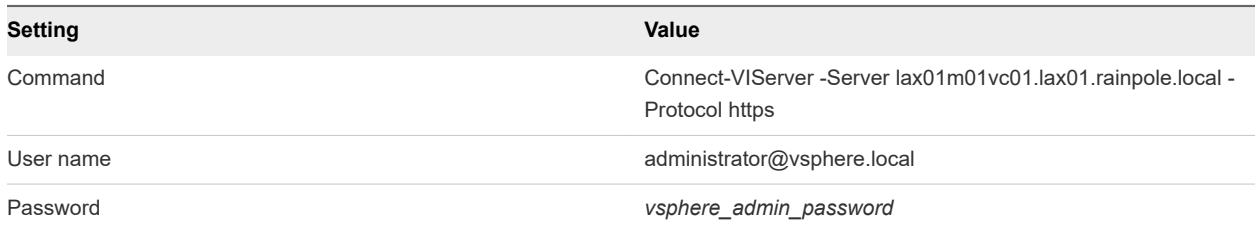

**2** NIST80053-VI-VC-CFG-00440 Restrict port-level configuration overrides on all existing port groups.

```
$pgs = Get-VDPortgroup | Get-View
ForEach($pg in $pgs){
$spec = New-Object VMware.Vim.DVPortgroupConfigSpec
$spec.configversion = $pg.Config.ConfigVersion
$spec.Policy = New-Object VMware.Vim.VMwareDVSPortgroupPolicy
$spec.Policy.VendorConfigOverrideAllowed = $False
$spec.Policy.BlockOverrideAllowed = $False
$spec.Policy.PortConfigResetAtDisconnect = $True
$pg.ReconfigureDVPortgroup_Task($spec)}
```
**3** NIST80053-VI-VC-CFG-00411 Disable the health check on all distributed switches.

```
Get-View -ViewType DistributedVirtualSwitch | ?{($_.config.HealthCheckConfig | ?{$_.enable -
notmatch "False"})}| %{$_.UpdateDVSHealthCheckConfig(@((New-Object 
Vmware.Vim.VMwareDVSVlanMtuHealthCheckConfig -property @{enable=0}),(New-Object 
Vmware.Vim.VMwareDVSTeamingHealthCheckConfig -property @{enable=0})))}
```
**4** Log in to the lax01w01vc01.lax01.rainpole.local Compute vCenter Server and repeat the procedure to reconfigure the virtual switches and port groups for the shared edge and compute cluster.

### Configure Advanced Security Settings on the vCenter Server Instances for Compliance with NIST 800-53 in Region B

You enable SSL for the Network File Copy function and configure the password length for the built-in vpxuser.

When you run commands, on the prompts to specify the object of a command, enter [A] Yes to All to run a task on all hosts that belong to the vCenter Server instance that you configure.

<span id="page-41-0"></span>**1** Log in to the Management vCenter Server by using a PowerCLI console.

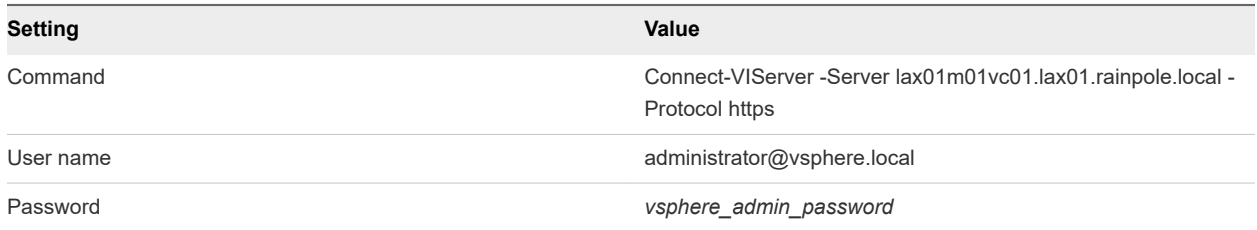

**2** NIST80053-VI-VC-CFG-00437 Enable SSL for the Network File Copy function.

New-AdvancedSetting -Entity lax01m01vc01.lax01.rainpole.local -Name config.nfc.useSSL -Value true

**3** NIST80053-VI-VC-CFG-00427Change the length of the password for the built-in vpxuser account to 32 characters.

New-AdvancedSetting -Entity lax01m01vc01.lax01.rainpole.local -Name config.vpxd.hostPasswordLength -Value 32

**4** Log in to the lax01w01vc01.lax01.rainpole.local Compute vCenter Server and repeat the procedure for the shared edge and compute cluster.

### Configure Alerts in vCenter Server for Compliance with NIST 800-53 in Region B

You configure alerts to system administrators and ISSO personas for all audit failure events and to inform them for every operation that adds, modifies, or deletes permissions in the vsphere.local domain. Perform the procedure from the vSphere Web Client.

#### Procedure

**1** In a Web browser, log in to the Management vCenter Server by using the vSphere Client.

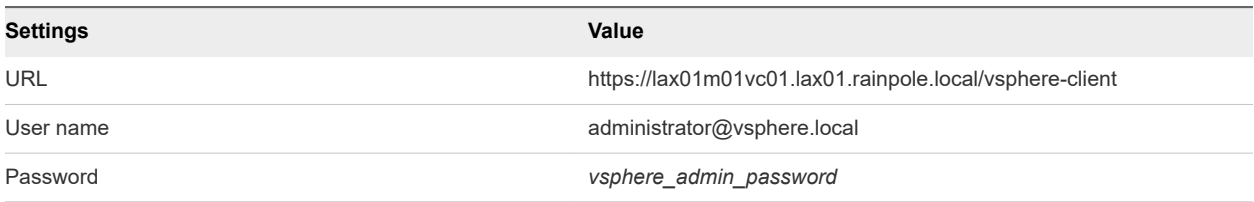

**2** From the **Home** menu of the vSphere Client, click **Hosts and clusters**.

- **3** In the **Navigator**, select the lax01m01vc01.lax01.rainpole.local vCenter Server instance.
- **4** Click the **Monitor** tab, click **Issues**, and select **Alarm Definitions**.
- <span id="page-42-0"></span>**5** NIST80053-VI-VC-CFG-00442 Configure an alert if an error occurs with the ESXi remote syslog connection.
	- a Click the **Add** button to define a new alarm.
	- b In the **New Alarm Definition** wizard, enter esx.problem.vmsyslogd.remote.failure as alarm name.
	- c From the **Monitor** drop-down menu, select **vCenter Server**.
	- d Select the **Enable this alarm** check box and click **Next**.
	- e On the **Triggers** page, under **Trigger if ANY of the following events occur**, click the **Add** button.
	- f Enter esx.problem.vmsyslogd.remote.failure as event, press Enter, and click **Next**.
	- g On the **Actions** page, click the **Add** button and as action select **Send a notification trap**.
	- h In the **From normal to warning** column, select **Once** and click **Finish**.
- **6** NIST80053-VI-VC-CFG-00412, NIST80053-VI-VC-CFG-00414, NIST80053-VI-VC-CFG-00416 Configure alerts for audit failure events for every operation that adds, modifies, or deletes permissions in the vsphere.local domain.
	- a Click the **Add** button to define a new alarm.
	- b In the **New Alarm Definition** wizard, enter **vim.event.PermissionsAll** as alarm name.
	- c From the **Monitor** drop-down menu, select **vCenter Server**.
	- d Select the **Enable this alarm** check box and click **Next**.
	- e On the **Triggers** page, under **Trigger if ANY of the following events occur**, click the **Add** button.
	- f Enter vim.event.PermissionAddedEvent as event, press Enter, and click the same **Add** button to add another trigger.
	- g Enter vim.event.PermissionRemovedEvent as event, press Enter, and click the same **Add** button to add another trigger.
	- h Enter vim.event.PermissionUpdatedEvent as event, press Enter, and click **Next**.
	- i On the **Actions** page, click the **Add** button and as action select **Send a notification trap**.
	- j In the **From normal to warning** column, select **Once** and click **Finish**.
- **7** Repeat the procedure for lax01w01vc01.lax01.rainpole.local Compute vCenter Server in Region B.

### Configure Sessions Expiration for the vSphere Web Client and the vSphere Client for Compliance with NIST 800-53 in Region B

You configure sessions in the vSphere Web Client and vSphere Client to expire after 10 minutes of inactivity.

<span id="page-43-0"></span>**1** Log in to vCenter Server by using a Secure Shell (SSH) client.

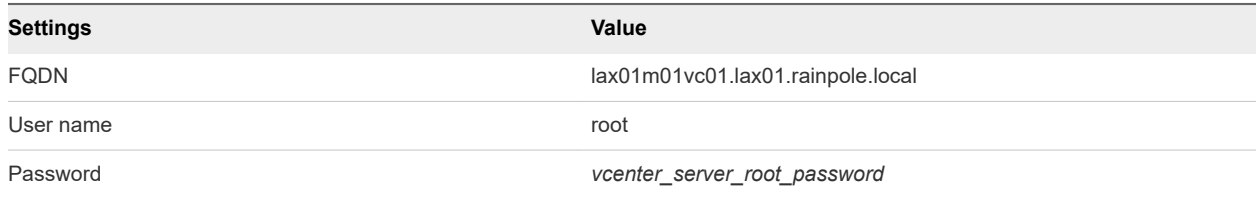

- **2** Enter shell to access the Bash shell.
- **3** NIST80053-VI-VC-CFG-00422 Run the commands so that the vSphere Web Client and the vSphere Client terminate sessions after 10 minutes of user inactivity and restart the service.

```
sed -i 's/session.timeout = 120/session.timeout = 10/' /etc/vmware/vsphere-client/
webclient.properties
service-control --stop vsphere-client
service-control --start vsphere-client
sed -i 's/session.timeout = 120/session.timeout = 10/' /etc/vmware/vsphere-ui/webclient.properties
service-control --stop vsphere-ui
service-control --start vsphere-ui
```
**4** Log in to the lax01w01vc01.lax01.rainpole.local Compute vCenter Server and repeat the procedure.

### Restrict the Use of the Virtual Machine Console for Compliance with NIST 800-53 in Region B

You configure settings to minimize the use of the Virtual Machine console by removing the privilege to use the virtual machine console for the standard virtual machine user role. You can assign the Virtual Machine console user role to a user if they require console access.

#### Procedure

**1** In a Web browser, log in to vCenter Server by using the vSphere Client.

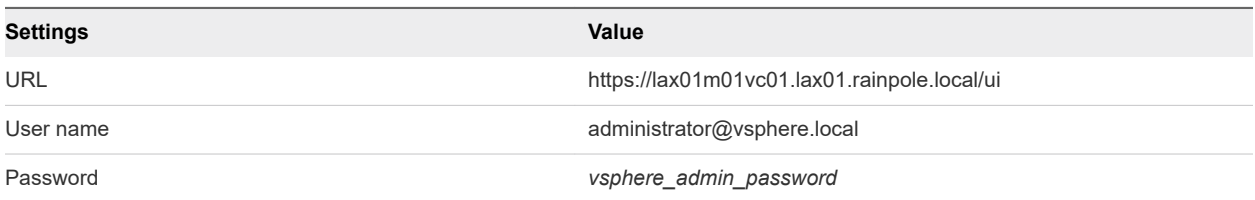

- **2** NIST80053-VI-VC-CFG-00061Remove the privilege to use the virtual machine console for the standard virtual machine user role.
	- a On the **Home** page of the vSphere Client, click **Administration** , and click **Roles**.
	- b From the **Roles provider** drop-down menu, select **sfo01m01vc01.sfo01.rainpole.local**.
- <span id="page-44-0"></span>c Select the **Virtual machine user (sample)** role and click **Edit role action**.
- d In the **Edit Role** dialog box, select the **Virtual machine** group and under **Interaction**, deselect the **Console interaction** check box.
- e Click **Next** and click **Finish**.
- **3** Repeat the procedure for the lax01w01vc01.lax01.rainpole.local vCenter Server instance.

### Configure Advanced Settings on All Management Virtual Machines for Compliance with NIST 800-53 in Region B

Disable unexposed features, drag and drop operations, copy and paste operations, shared salt values, console access, unused display features, sending host information to virtual machines, limit sharing of console connections, limit the VMX configuration file size, and audit all uses of PCI or PCIe passthrough functionalities by using PowerCLI commands.

You perform the procedure on all management virtual machines in Region B to comply with multiple configurations. You must also perform the procedure for management virtual machines that you add to the SDDC in the future.

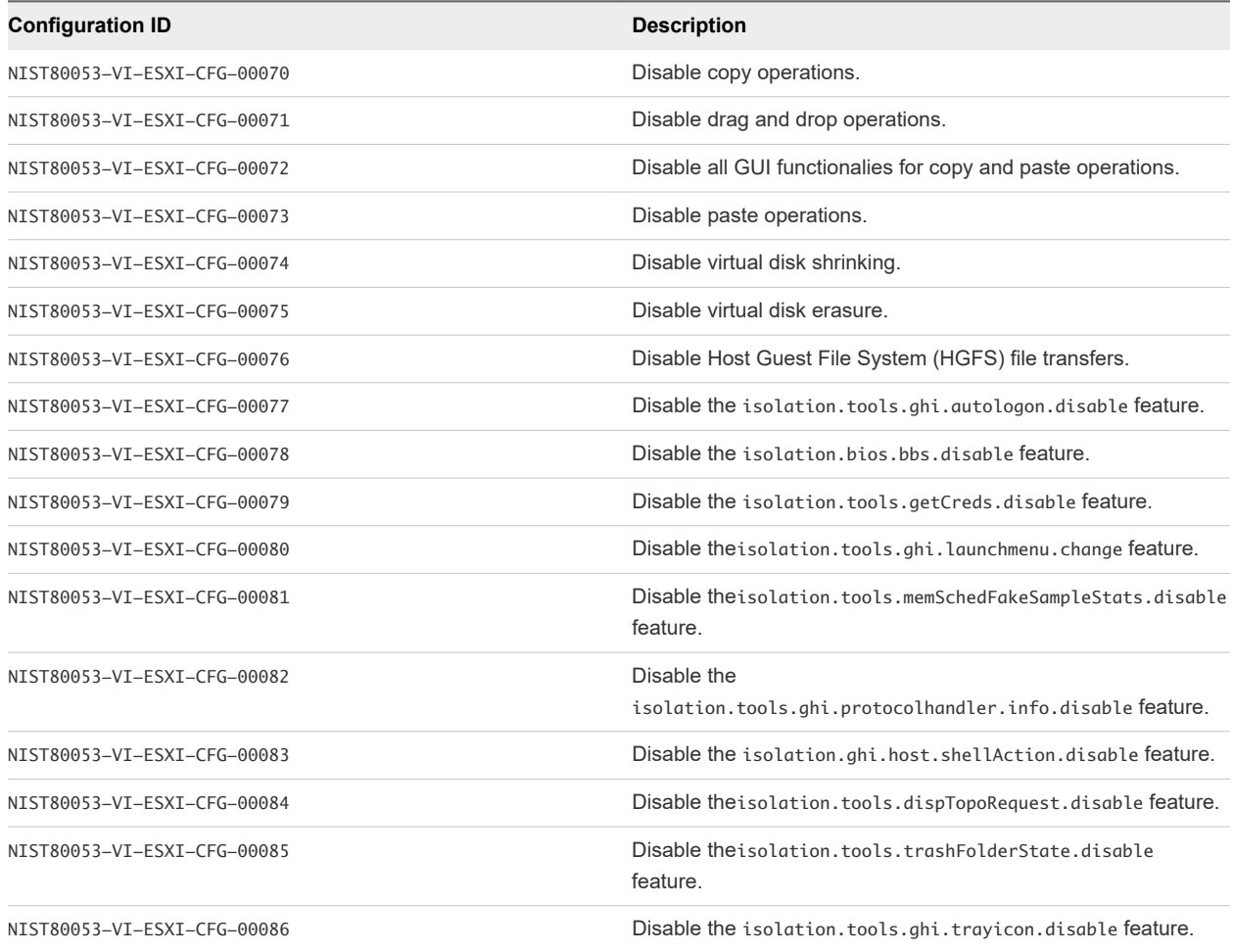

#### Table 4-1. Configurations to Perform

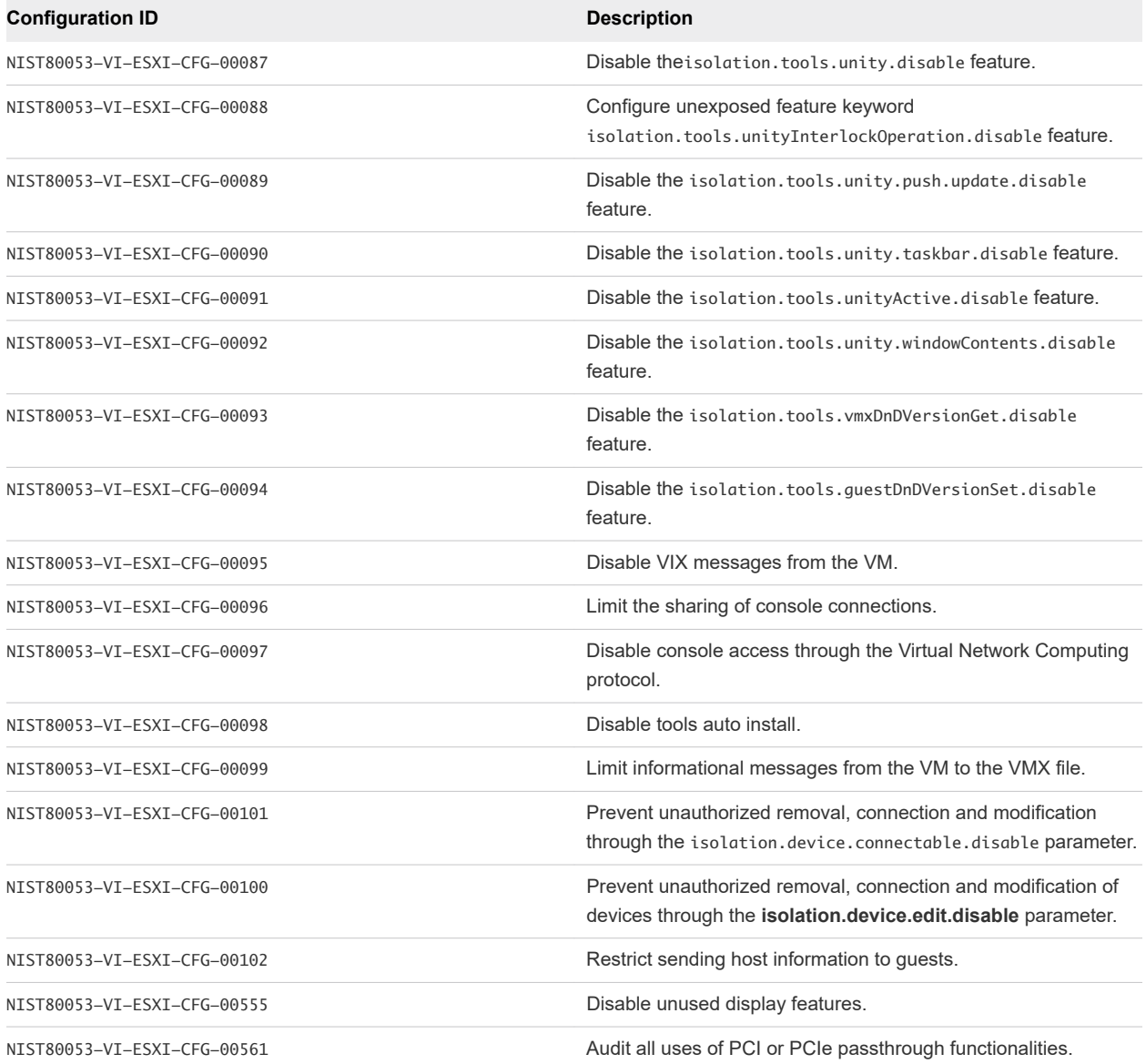

**1** Log in to the Management vCenter Server by using a PowerCLI console.

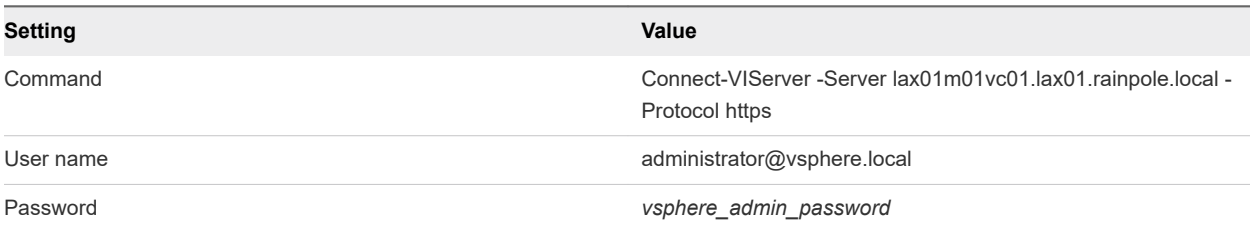

**2** Run the script to configure advanced settings on all management virtual machines.

```
$AdvancedSettingsTrue 
=("svga.vgaonly","isolation.bios.bbs.disable","isolation.device.connectable.disable","isolation.de
vice.edit.disable","isolation.ghi.host.shellAction.disable","isolation.tools.autoInstall.disable",
```

```
"isolation.tools.diskShrink.disable","isolation.tools.diskWiper.disable","isolation.tools.dispTopo
Request.disable","isolation.tools.dnd.disable","isolation.tools.getCreds.disable","isolation.tools
.ghi.autologon.disable","isolation.tools.ghi.launchmenu.change","isolation.tools.ghi.protocolhandl
er.info.disable","isolation.tools.ghi.trayicon.disable","isolation.tools.guestDnDVersionSet.disabl
e","isolation.tools.hgfsServerSet.disable","isolation.tools.memSchedFakeSampleStats.disable","isol
ation.tools.paste.disable","isolation.tools.copy.disable","isolation.tools.trashFolderState.disabl
e","isolation.tools.unity.disable","isolation.tools.unity.push.update.disable","isolation.tools.un
ity.taskbar.disable","isolation.tools.unity.windowContents.disable","isolation.tools.unityActive.d
isable","isolation.tools.unityInterlockOperation.disable","isolation.tools.vixMessage.disable","is
olation.tools.vmxDnDVersionGet.disable")
$AdvancedSettingsFalse = 
("isolation.tools.setGUIOptions.enable","RemoteDisplay.vnc.enabled","tools.guestlib.enableHostInfo
","pciPassthru*.present")
$VMs 
=("lax01m01vc01","lax01m01psc01","lax01w01vc01","lax01w01psc01","vrslcm01svr01a","vrops01svr01a","
vrops01svr01b","vrops01svr01c","lax01vropsc01a","lax01vropsc01b","lax01vrli01a","lax01vrli01b","la
x01vrli01c","lax01umds01","vra01svr01a","vra01svr01b","vra01svr01c","vra01iws01a","vra01iws01b","v
ra01ims01a","vra01ims01b","vra01dem01a","vra01dem01b","lax01ias01b","lax01ias01a","vrb01svr01","la
x01vrbc01","lax01m01srm01","lax01m01vrms01")
Foreach ($vm in $VMs){
     Foreach ($advancedSetting in $AdvancedSettingsTrue) {
         $setting = Get-VM $vm | Get-AdvancedSetting -Name $advancedSetting | Select-Object -
Property Name, Value
         if(!$setting.Name){
             Get-VM $vm | New-AdvancedSetting -Name $advancedSetting -Value true -Confirm:$false
         }
         else{
             Get-VM $vm | Get-AdvancedSetting -Name $advancedSetting | Set-AdvancedSetting -Value 
true -Confirm:$false
 } 
     }
     Foreach ($advancedSetting in $AdvancedSettingsFalse) {
         $setting = Get-VM $vm | Get-AdvancedSetting -Name $advancedSetting | Select-Object -
Property Name, Value
        if(!$setting.Name){
             Get-VM $vm | New-AdvancedSetting -Name $advancedSetting -Value false -Confirm:$false
         }
         else{
             Get-VM $vm | Get-AdvancedSetting -Name $advancedSetting | Set-AdvancedSetting -Value 
false -Confirm:$false
         }
     }
     $advancedSetting = "RemoteDisplay.maxConnections"
     $setting = Get-VM $vm | Get-AdvancedSetting -Name $advancedSetting | Select-Object -Property 
Name, Value
     if(!$setting.Name){
         Get-VM $vm | New-AdvancedSetting -Name $advancedSetting -Value 1 -Confirm:$false
     }
     else{
         Get-VM $vm | Get-AdvancedSetting -Name $advancedSetting | Set-AdvancedSetting -Value 1 -
Confirm:$false
 }
     $advancedSetting = "tools.setinfo.sizeLimit"
     $setting = Get-VM $vm | Get-AdvancedSetting -Name $advancedSetting | Select-Object -Property 
Name
```

```
 if(!$setting.Name){
         Get-VM $vm | New-AdvancedSetting -Name $advancedSetting -Value 1048576 -Confirm:$false
     }
     else{
         Get-VM $vm | Get-AdvancedSetting -Name $advancedSetting | Set-AdvancedSetting -Value 
1048576 -Confirm:$false
     }
}
```
### Set SDDC Deployment Details on the vCenter Server Instances for Compliance with NIST 800-53 in Region B

Update the identity of your SDDC deployment on vCenter Server. You use this identity as a label in tools for automated SDDC deployment.

#### Procedure

**1** In a Web browser, log in to vCenter Server by using the vSphere Client.

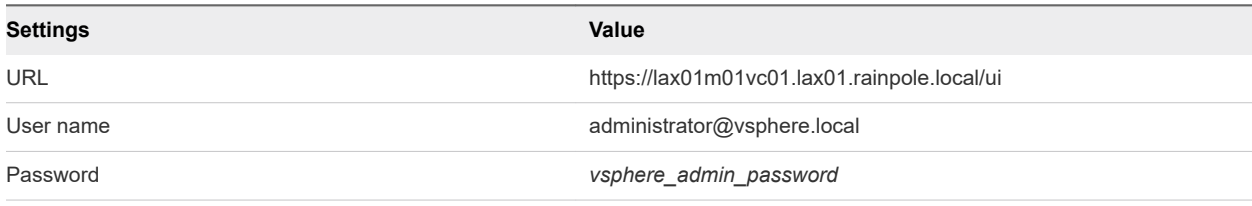

**2** In the **Global Inventory Lists** inventory, click **vCenter Servers**.

- **3** Click the **lax01m01vc01.lax01.rainpole.local** vCenter Server object and click the **Configure** tab in the central pane.
- **4** Under **Settings**, click **Advanced Settings** and click **Edit settings**.
- **5** In the **Edit advanced vCenter Server Settings** dialog box, enter the settings and click **Add**.

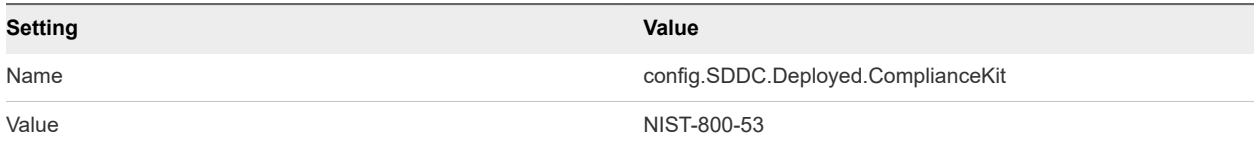

- **6** Click **Save** to close the window.
- **7** Repeat the procedure for the lax01w01vc01.lax01.rainpole.local Compute vCenter Server in Region B.

### Restrict the Connectivity Between vSAN Health Check and Public Hardware Compatibility List for Compliance with NIST 800-53 in Region B

You configure a proxy server to restrict the connectivity between vSAN Health Check and public Hardware Compatibility List.

<span id="page-48-0"></span>**1** In a Web browser, log in to vCenter Server by using the vSphere Client.

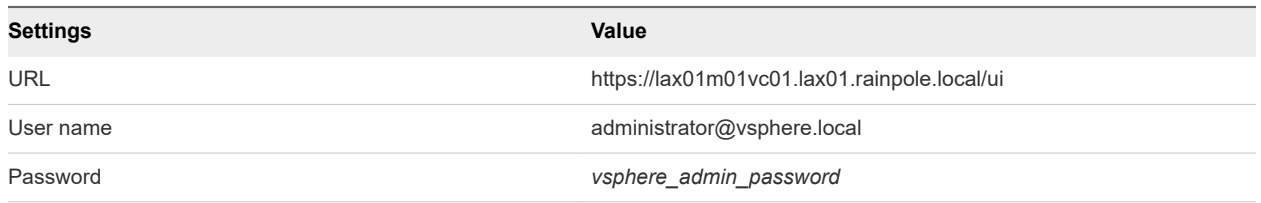

- **2** NIST80053-VI-VC-CFG-00418,NIST80053-VI-Storage-SDS-CFG-00207 Configure a proxy for the download of the public Hardware Compatibility List.
	- a In the **Hosts and Clusters** inventory, select the **lax01m01vc01.lax01.rainpole.local** vCenter Server object.
	- b Click the **Configure** tab and under **vSAN**, click **Internet Connectivity**.
	- c On the **Internet connectivity** page, click **Edit**.
	- d Select **Configure the Proxy Server if your system uses one** check box.
	- e Enter the proxy server details and click **Apply**.
- **3** Repeat the procedure for the lax01w01vc01.lax01.rainpole.local Compute vCenter Server in Region B.

# Configure the NSX Data Center for vSphere Instances for Compliance with NIST 800-53 in Region B

Perform the procedures to secure your NSX Data Center for vSphere instances.

### Configure the NSX Distributed Firewall to Only Allow Outbound Network Traffic that Contains Legitimate Data for Compliance with NIST 800-53 in Region B

Configure the NSX Distributed Firewall to deny outbound IP packets that contain an illegitimate address in the source address field. You perform the procedure for the two NSX Manager nodes in Region B.

#### Procedure

**1** In a Web browser, log in to vCenter Server by using the vSphere Client.

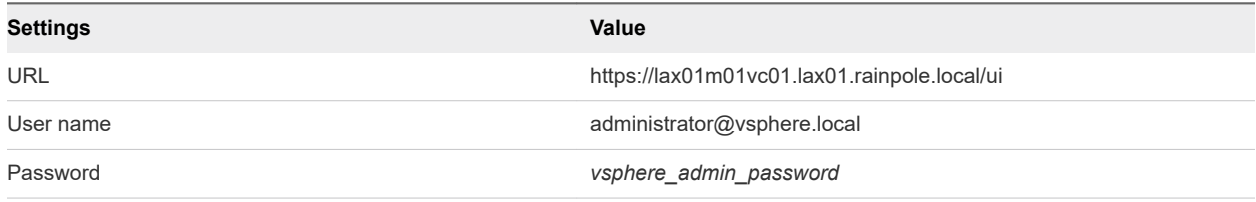

**2** From the **Menu** of the vSphere Web Client, select **Networking and Security**.

**3** In the **Navigator**, select **SpoofGuard**.

- <span id="page-49-0"></span>**4** NIST80053-VI-NET-CFG-00324 Enable the preconfigured spoof guard default policy.
	- a On the **SpoofGuard** page, select the **172.17.11.65 Secondary** NSX Manager, select the **Default policy**, and click **Edit**.
	- b In the **Edit Policy** dialog box, turn on the **Enable** toggle switch and click **Finish**.
- **5** Repeat this procedure for the 172.17.11.66 NSX Manager for the shared edge and compute cluster in Region B.

### Configure NSX Distributed Firewall to Generated Audit Records for Compliance with NIST 800-53 in Region B

Configure the NSX Distributed Firewall to generate Audit Records. You perform the procedure for the two NSX Manager nodes in Region B.

#### Procedure

**1** In a Web browser, log in to vCenter Server by using the vSphere Client.

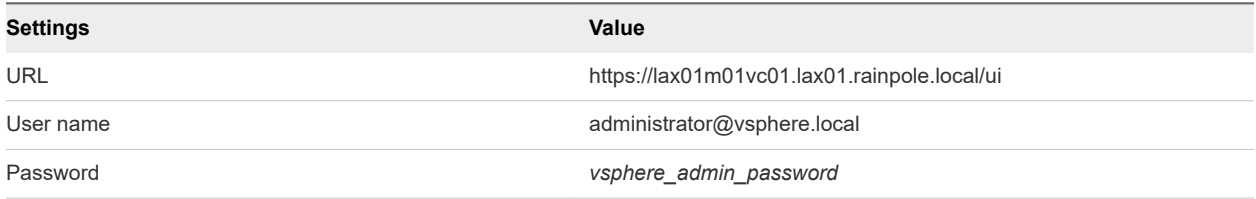

- **2** From the **Menu** of the vSphere Client, select **Networking and Security**.
- **3** In the **Navigator**, select **Firewall**.
- **4** NIST80053-VI-NET-CFG-00323 Enable the log for each Firewall rule.
	- a On the **Firewall** page, select the **172.17.11.65 Secondary** NSX Manager, Under **General**, Expand each Firewall rule's section, turn on the **Enable** toggle switch under **Log** for all the Firewall Rules.
	- b Repeat the same step under **Ethernet** and click **PUBLISH**.
- **5** Repeat this procedure for the 172.17.11.66 Secondary NSX Manager for the shared edge and compute cluster in Region B.